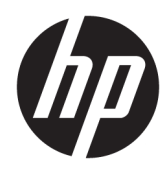

# Manuel de référence du matériel

Clients légers HP

#### **Informations relatives aux droits d'auteur**

© Copyright 2017 HP Development Company, L.P.

Première édition : septembre 2017

Référence du document : 905096-051

#### **Garantie**

Les informations contenues dans le présent document peuvent faire l'objet de modifications sans préavis. Les seules garanties applicables aux produits et services HP sont énoncées dans les déclarations de garantie expresse jointes à ces produits et services. Aucune partie du présent document ne saurait être interprétée comme une garantie supplémentaire. HP ne saurait être tenu responsable des éventuelles erreurs techniques ou d'édition contenues dans ce manuel, ni des omissions.

Les seules garanties applicables aux produits et services HP sont énoncées dans les déclarations de garantie expresse jointes à ces produits et services. Aucune partie du présent document ne saurait être interprétée comme une garantie supplémentaire. HP ne saurait être tenu responsable des éventuelles erreurs techniques ou d'édition contenues dans ce manuel, ni des omissions.

## **À propos de ce manuel**

- **AVERTISSEMENT !** Le non-respect de ces instructions expose l'utilisateur à des risques potentiellement très graves, voire mortels.
- **ATTENTION :** Le non-respect de ces instructions présente des risques pour le matériel et les informations qu'il contient.
- **EX REMARQUE :** Cet encadré apporte des informations importantes qui vous sont nécessaires.

# **Sommaire**

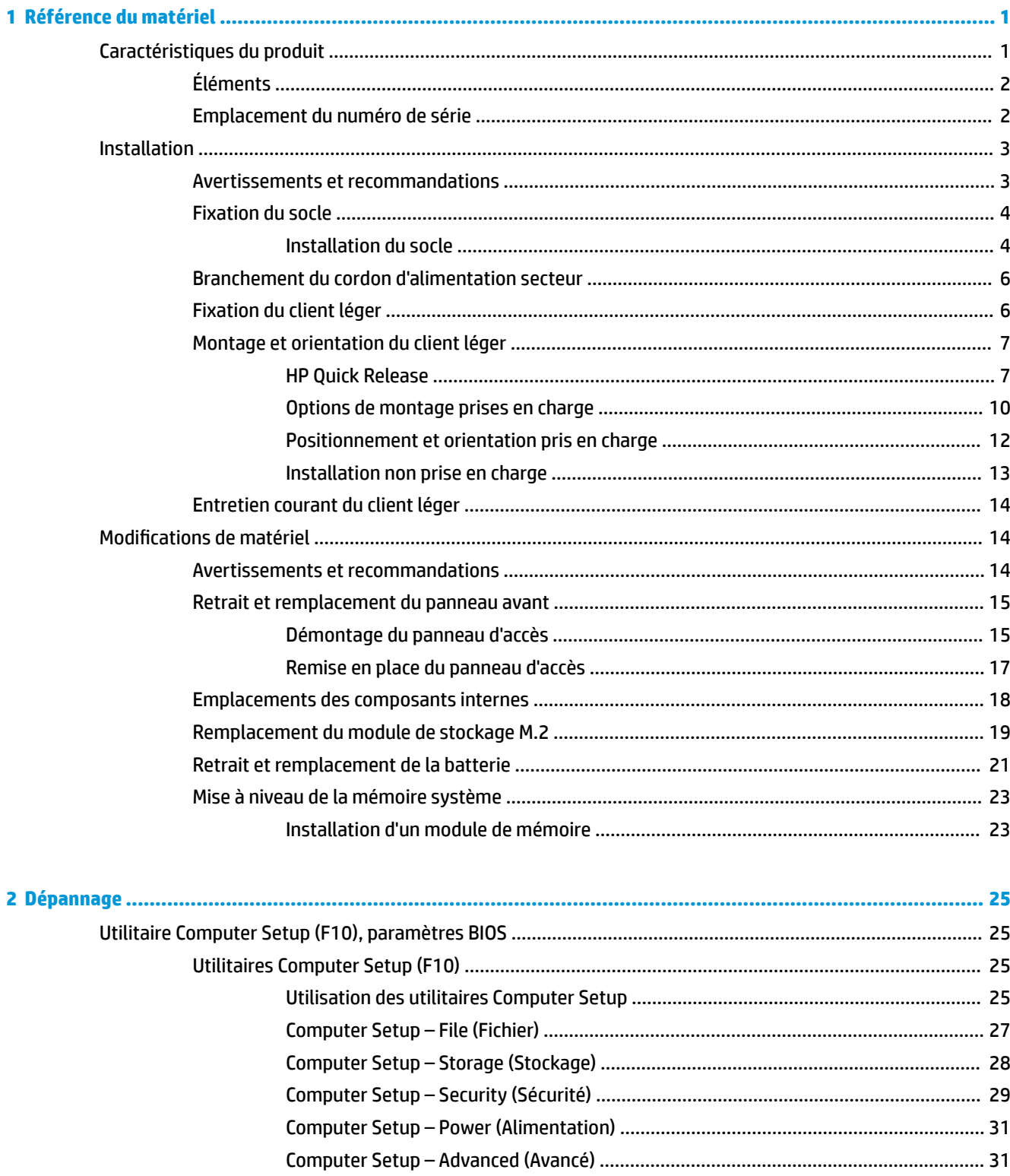

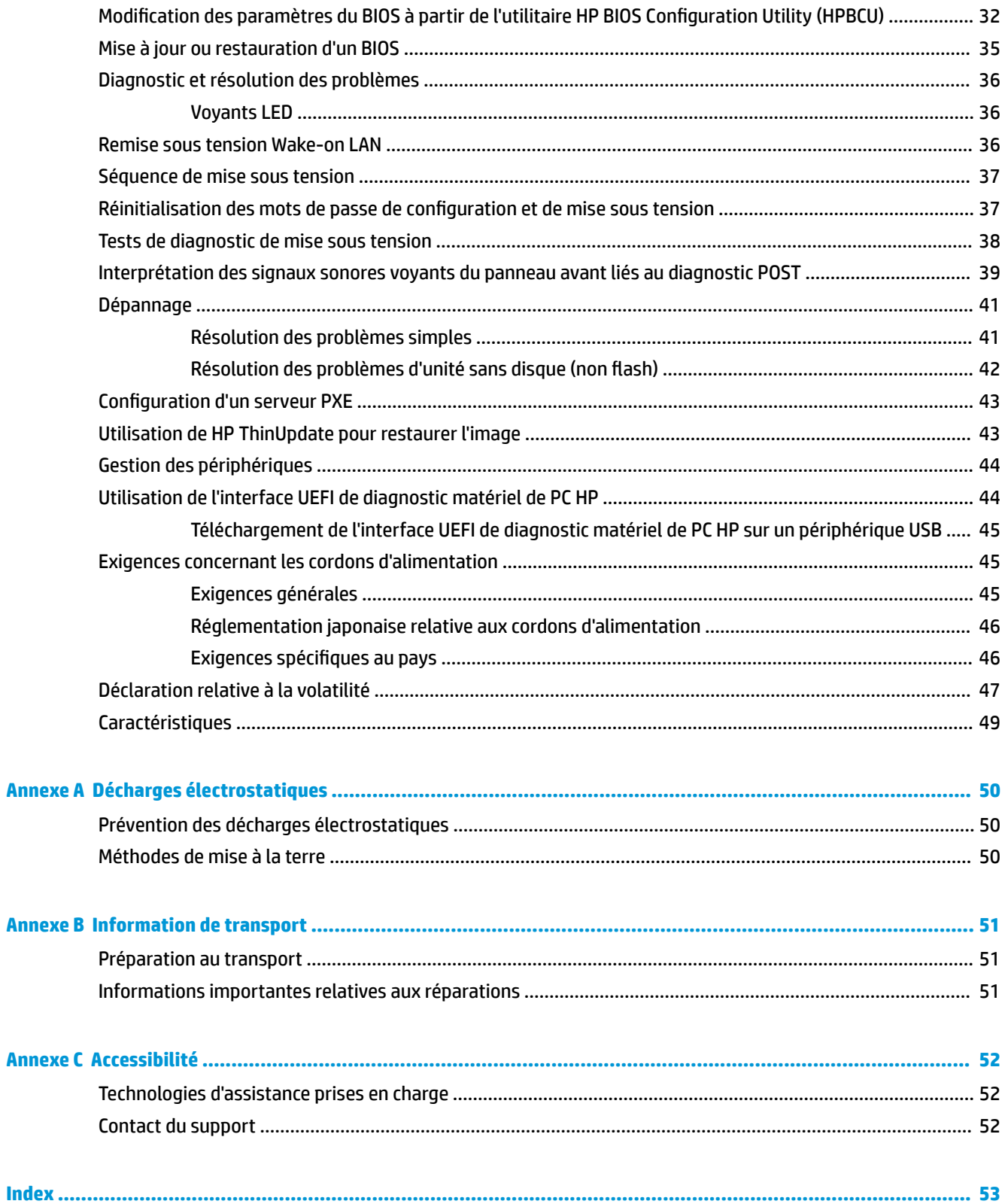

# <span id="page-6-0"></span>**1 Référence du matériel**

## **Caractéristiques du produit**

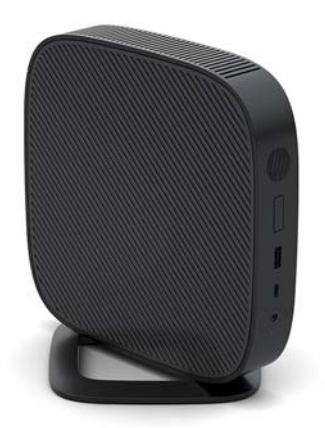

Ce manuel présente les fonctions du client léger. Pour plus d'informations sur le matériel et les logiciels installés sur ce client léger, rendez-vous sur <http://www.hp.com/go/quickspecs>et recherchez ce client léger.

Diverses options sont disponibles pour votre client léger. Pour plus d'informations sur certaines options disponibles, rendez-vous sur le site Web HP à l'adresse <http://www.hp.com>et recherchez votre modèle de client léger.

## <span id="page-7-0"></span>**Éléments**

Pour plus d'informations, rendez-vous sur le site<http://www.hp.com/go/quickspecs> et recherchez votre client léger pour accéder aux QuickSpecs.

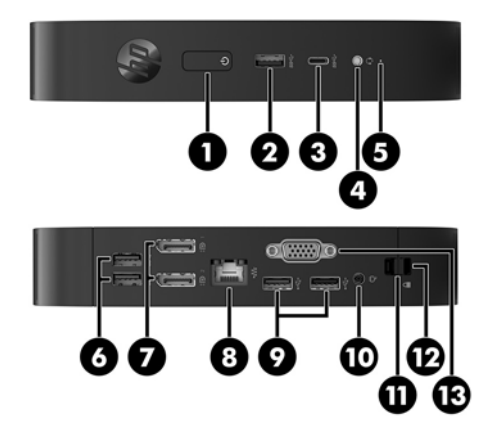

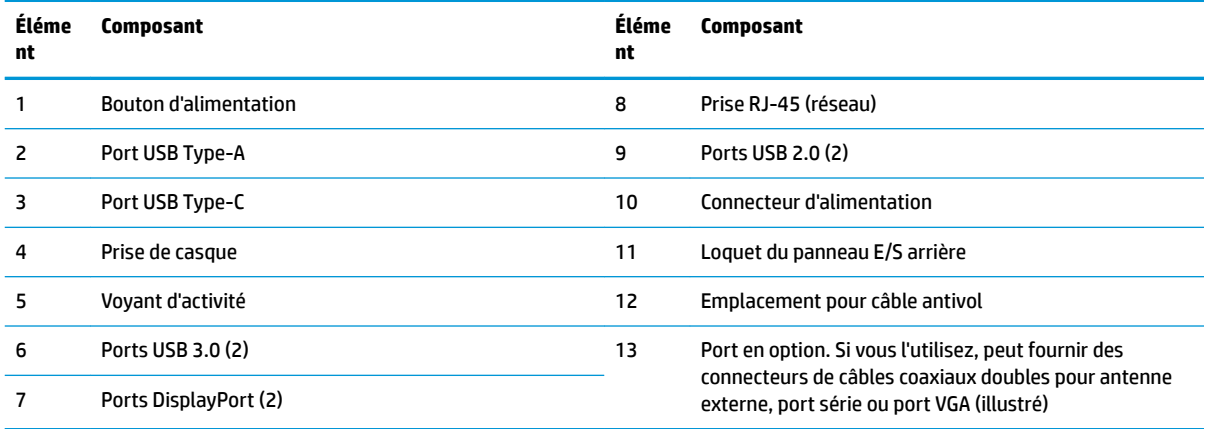

### **Emplacement du numéro de série**

Chaque client léger est doté d'un numéro de série unique situé comme indiqué dans l'illustration suivante. Ayez toujours ce numéro à portée de main lorsque vous contactez le service clientèle HP.

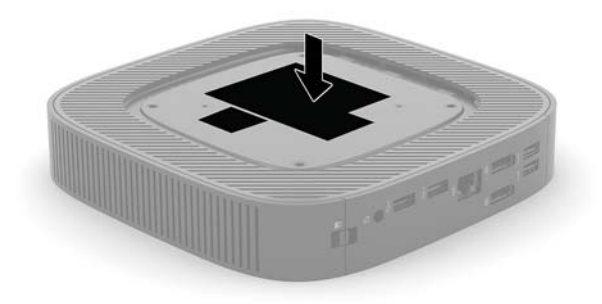

## <span id="page-8-0"></span>**Installation**

### **Avertissements et recommandations**

Avant de procéder aux mises à niveau, veillez à lire attentivement les instructions, les avertissements et les précautions applicables mentionnés dans ce manuel.

**AVERTISSEMENT !** Afin d'éviter tout risque de blessures ou d'endommagements de l'équipement dus à un choc électrique, à des surfaces chaudes ou à un incendie :

Installez le client léger dans un endroit où la présence des enfants est peu probable.

Débranchez le cordon d'alimentation secteur de la prise secteur et laissez refroidir les composants du système interne avant de les toucher.

Ne branchez pas de connecteurs de télécommunication ou de téléphone sur les prises de carte réseau.

Ne désactivez pas la broche de mise à la terre du cordon d'alimentation secteur. La broche de mise à la terre constitue un élément de sécurité essentiel.

Branchez le cordon d'alimentation secteur dans une prise secteur (mise à la terre) à laquelle vous pouvez accéder facilement et à tout moment.

Pour réduire les risques de blessures graves, lisez le manuel « Sécurité et ergonomie du poste de travail ». Il décrit l'installation de la station de travail, la posture ainsi que les conditions de sécurité et de travail appropriées pour les utilisateurs de clients légers, et fournit des informations importantes sur la sécurité électrique et mécanique. Le « Sécurité et ergonomie du poste de travail » est en ligne sur le site internet HP à l'adresse [http://www.hp.com/ergo.](http://www.hp.com/ergo)

**AVERTISSEMENT !** Présence de pièces sous tension.

Débranchez le cordon d'alimentation avant de retirer le boîtier.

Remettez le boîtier en place et fixez-le avant de remettre l'ordinateur sous tension.

**ATTENTION :** L'électricité statique peut endommager les composants électriques du client léger ou de l'équipement en option. Avant de commencer, assurez-vous que vous n'êtes pas chargé d'électricité statique, en touchant brièvement un objet métallique relié à la terre. Consultez la section [Prévention des décharges](#page-55-0) [électrostatiques à la page 50](#page-55-0) pour en savoir plus.

Lorsque le client léger est branché sur une alimentation secteur, la carte mère est toujours sous tension. Vous devez débrancher le cordon d'alimentation secteur de la source d'alimentation avant d'ouvrir le client léger afin d'éviter toute détérioration des composants internes.

**REMARQUE :** Vous pouvez vous procurer un support de montage Quick Release optionnel auprès de HP pour installer le client léger au mur, sur un bureau ou un bras pivotant. Si vous utilisez le support de montage, n'installez pas le client léger avec les ports E/S orientés vers le sol.

### <span id="page-9-0"></span>**Fixation du socle**

**ATTENTION :** Sauf si le client léger est installé avec le système HP Quick Release, vous devez l'utiliser avec le socle pour assurer une bonne circulation de l'air autour du client léger.

### **Installation du socle**

Le client léger peut être utilisé dans une configuration de tour ou une configuration horizontale, le socle de la tour étant fourni avec le client léger.

- **1.** Retirez/dégagez tout périphérique de sécurité qui gêne l'ouverture du client léger.
- **2.** Retirez tout support amovible de votre client léger, comme une unité flash USB.
- **3.** Mettez le client léger hors tension sans risque via le système d'exploitation, puis mettez les périphériques externes hors tension.
- **4.** Retirez le cordon d'alimentation secteur de la prise secteur et débranchez tous les périphériques externes.
- **5.** Fixez le socle au client léger.
	- Fixez le socle à la partie inférieure du client léger pour utiliser le client léger dans l'orientation de la tour.
		- **a.** Retournez le client léger et repérez les deux trous de vis situés sur la grille sous le client léger.
		- **b.** Positionnez le socle sur la partie inférieure du client léger et alignez les vis imperdables dans le socle avec les trous de vis sur le client léger.

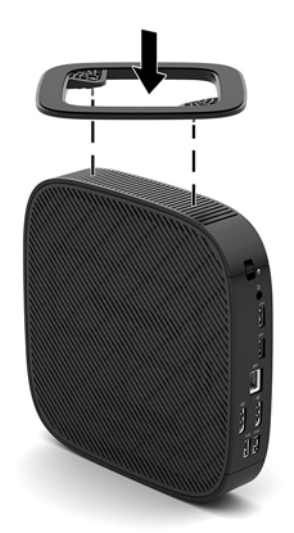

- **c.** Serrez correctement les vis imperdables.
- Fixez le socle à l'extrémité droite du client léger pour l'utiliser en orientation horizontale.
	- **a.** Couchez le client léger vers le bas, avec le côté droit vers le haut et la partie avant dirigée vers vous.
- **b.** Appuyez sur le côté gauche (1) du cache latéral vers le bas, puis soulevez le cache latéral (2) pour le retirer du client léger.
	- *P* **REMARQUE :** Conservez le cache latéral en vue d'un usage ultérieur.

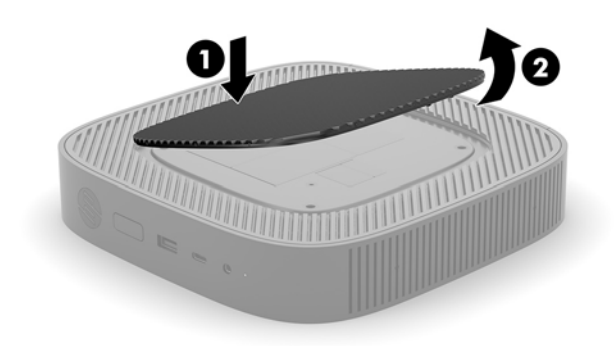

- **c.** Couchez le client léger vers le bas, avec le côté droit vers le haut et repérez les deux trous de vis situés sur la grille sur le côté droit du client léger.
- **d.** Positionnez le socle sur la partie latérale du client léger et alignez les vis imperdables dans le socle avec les trous de vis sur le client léger.

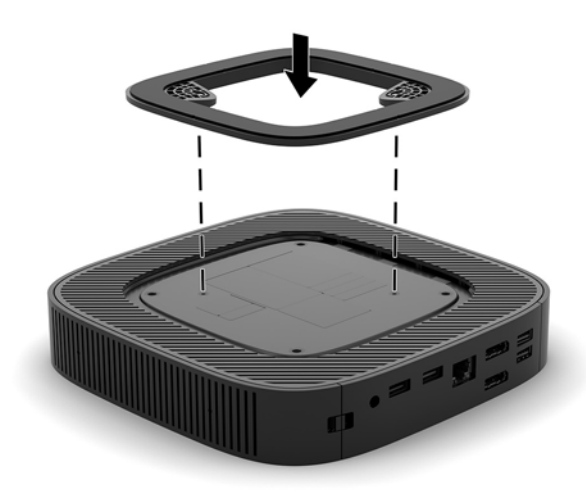

- **e.** Serrez correctement les vis imperdables.
- **6.** Rebranchez le cordon d'alimentation secteur et mettez le client léger sous tension.
	- **REMARQUE :** Veillez à garder un espace libre et sans obstructions de 10,2 cm (4 po) tout autour du client léger.
- **7.** Verrouillez tout périphérique de sécurité qui aurait pu bouger lors du retrait du cache ou du panneau d'accès du client léger.

### <span id="page-11-0"></span>**Branchement du cordon d'alimentation secteur**

- **1.** Branchez le cordon d'alimentation sur l'adaptateur d'alimentation (1).
- **2.** Branchez le cordon d'alimentation à une prise secteur (2).
- **3.** Branchez l'adaptateur d'alimentation sur le client léger (3).

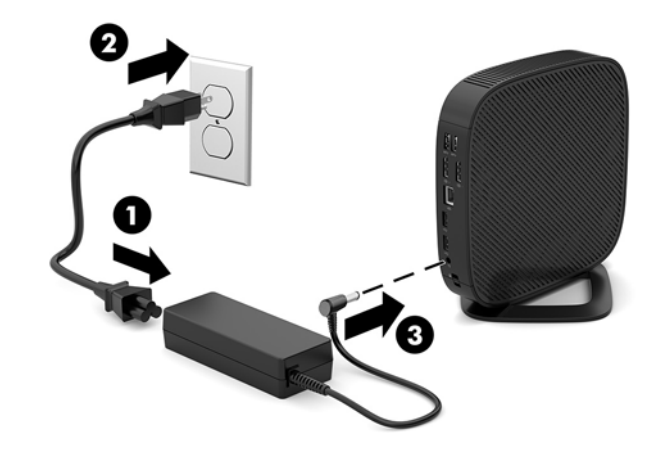

### **Fixation du client léger**

Les clients légers sont conçus pour accueillir un câble antivol. Ce câble antivol empêche tout retrait non autorisé du client léger et permet également d'accéder au compartiment sécurisé. Pour plus d'informations sur cette option, rendez-vous sur le site Web HP ([http://www.hp.com\)](http://www.hp.com) et recherchez votre client léger.

- **1.** Repérez l'emplacement pour câble antivol situé sur le panneau arrière.
- **2.** Insérez le câble antivol dans l'emplacement, puis utilisez la clé pour le verrouiller.

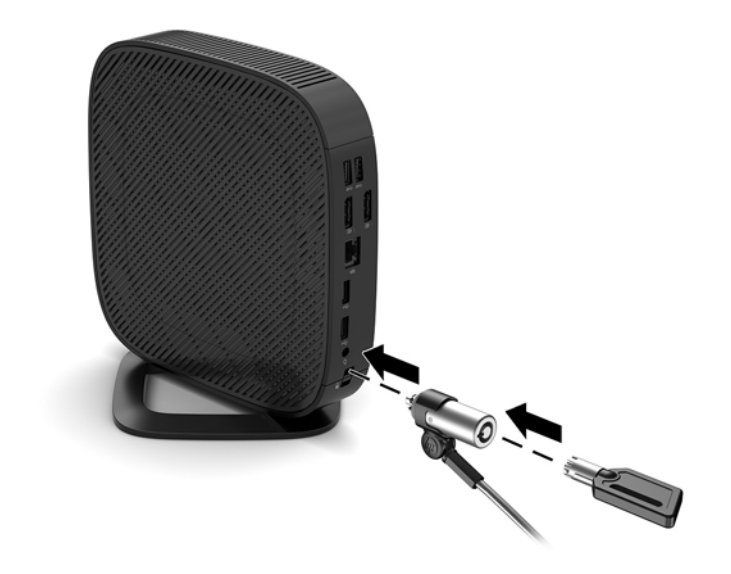

**REMARQUE :** Le câble antivol a un caractère dissuasif, mais ne constitue pas une garantie contre une utilisation malveillante ou le vol du produit.

### <span id="page-12-0"></span>**Montage et orientation du client léger**

#### **HP Quick Release**

Vous pouvez vous procurer un support de montage Quick Release optionnel auprès de HP pour installer le client léger au mur, sur un bureau ou un bras pivotant. Si vous utilisez le support de montage, n'installez pas le client léger avec les ports E/S orientés vers le sol.

Ce client léger inclut quatre points de montage sur le côté droit de l'appareil. Ces points de montage sont conformes à la norme VESA (Video Electronics Standards Association) qui propose des interfaces de montage standard pour des écrans plats tels que des moniteurs à panneau plat, des écrans plats et des téléviseurs plats. HP Quick Release est relié aux points de montage VESA, vous permettant ainsi d'installer le client léger dans diverses orientations.

**REMARQUE :** Lors du montage d'un client léger, utilisez les vis 10 mm fournies avec le kit HP Quick Release.

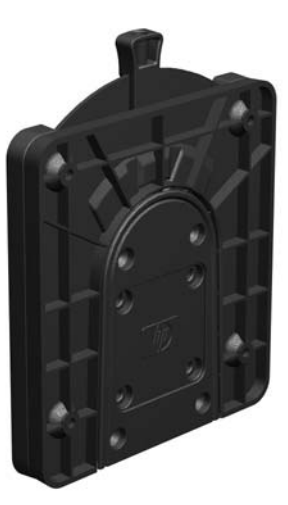

Pour utiliser HP Quick Release (mécanisme de verrouillage rapide HP) :

- **1.** Couchez le client léger vers le bas, avec le côté droit vers le haut et la partie avant dirigée vers vous.
- **2.** Appuyez sur le côté gauche (1) du cache latéral vers le bas, puis soulevez le cache latéral (2) pour le retirer du client léger.
	- **<sup>2</sup> REMARQUE :** Conservez le cache latéral en vue d'un usage ultérieur.

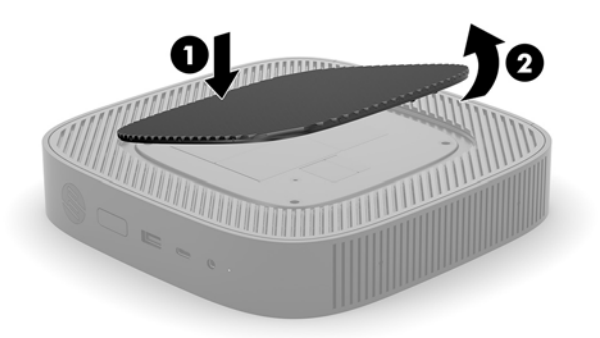

**3.** Installez le séparateur fin dans le creux sur le côté droit du client léger.

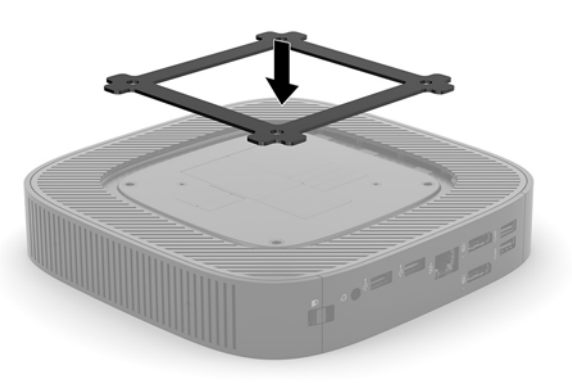

- **REMARQUE :** Deux séparateurs sont inclus avec le client léger. Utilisez le séparateur le plus fin lors du montage du client léger.
- 4. À l'aide des quatre vis de 10 mm fournies avec le kit de montage, fixez un côté du kit HP Quick Release sur le client léger, comme illustré ci-dessous.

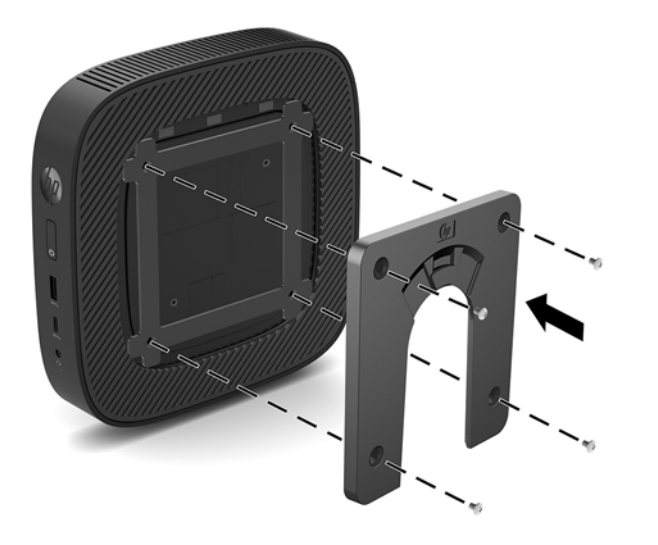

<span id="page-14-0"></span>**5.** À l'aide de quatre vis fournies avec le kit de montage, fixez l'autre côté de HP Quick Release sur le dispositif sur lequel vous voulez installer le client léger. Veillez à ce que le levier de déverrouillage soit orienté vers le haut.

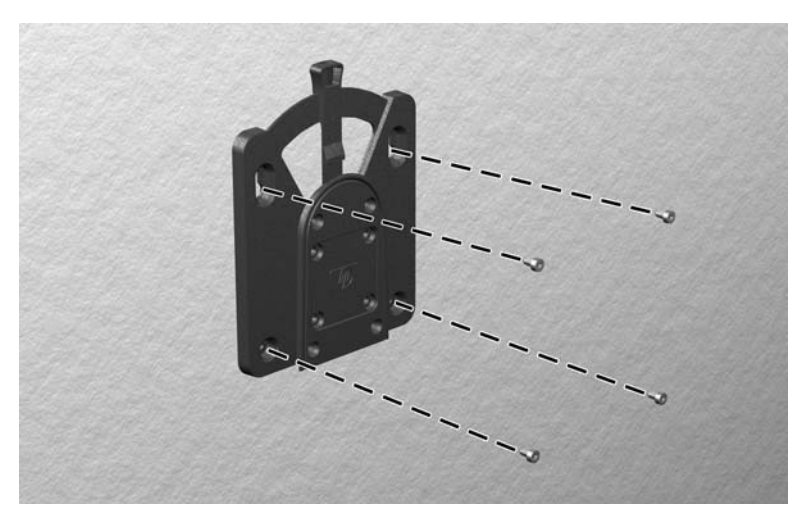

6. Faites glisser le côté du dispositif de montage fixé au client léger (1) vers l'autre côté du dispositif de montage (2) sur le dispositif où vous souhaitez installer le client léger. Un clic sonore indique un raccordement sécurisé.

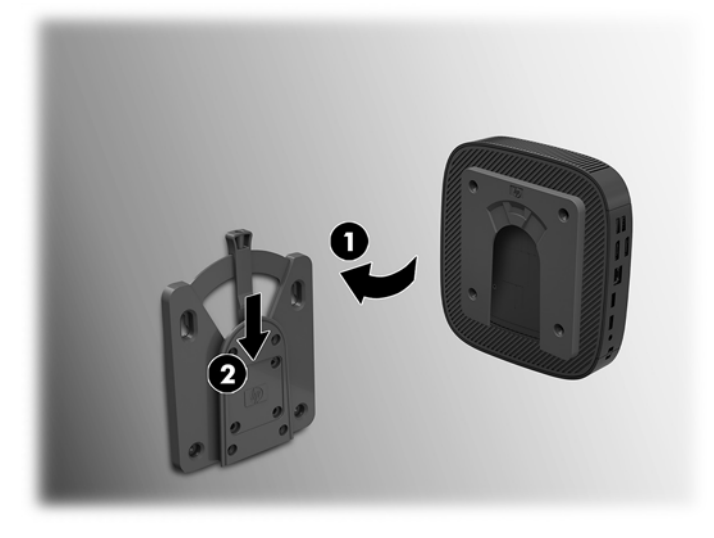

- **ATTENTION :** Pour garantir un fonctionnement correct de HP Quick Release et un raccordement sécurisé de tous les éléments, vérifiez que le levier de libération d'un côté du dispositif de montage et l'ouverture arrondie de l'autre côté sont orientés vers le haut.
- **EX REMARQUE :** Une fois fixé, HP Quick Release se verrouille automatiquement en position. Pour enlever le client léger, il vous suffit de faire glisser le levier d'un côté.

### <span id="page-15-0"></span>**Options de montage prises en charge**

L'illustration ci-dessous représente quelques options prises en charge et non prises en charge pour le support de montage.

● À l'arrière d'un moniteur :

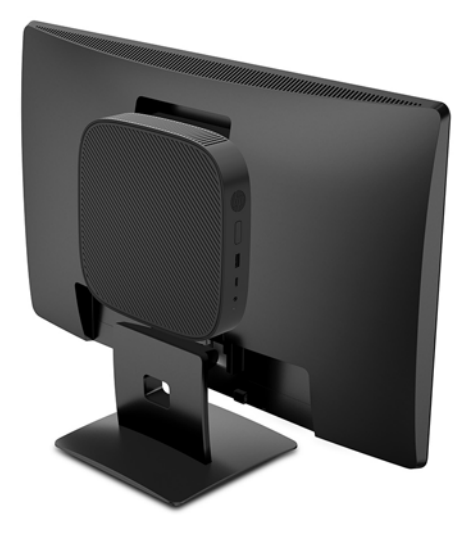

Sur un mur :

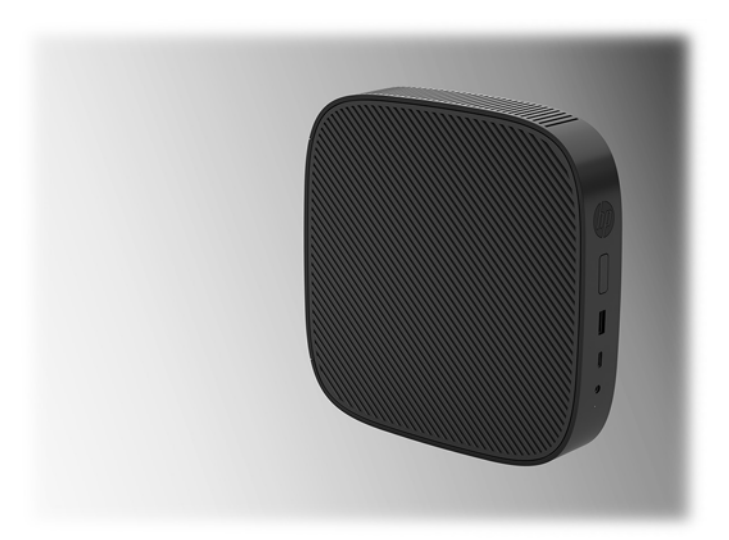

● Sous un bureau :

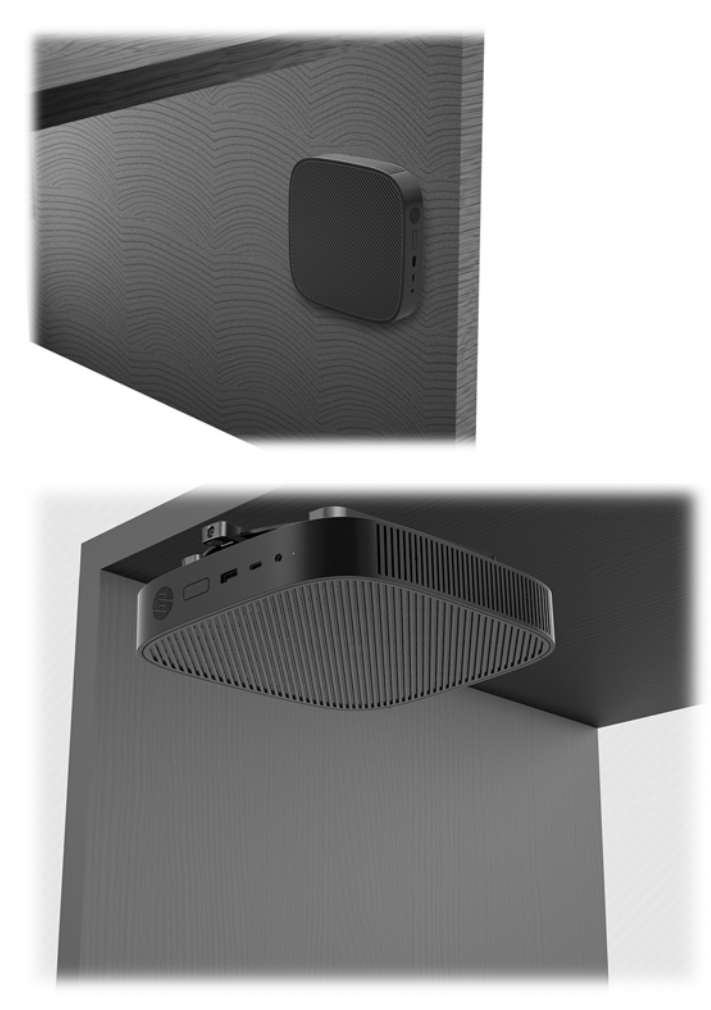

### <span id="page-17-0"></span>**Positionnement et orientation pris en charge**

**ATTENTION :** Vous devez vous conformer à l'orientation prise en charge par HP afin de garantir le bon fonctionnement des clients légers.

Sauf si le client léger est installé avec le système HP Quick Release, vous devez l'utiliser avec le socle pour assurer une bonne circulation de l'air autour du client léger.

● Le client léger HP peut être installé horizontalement :

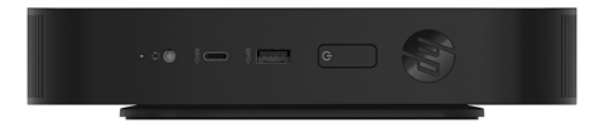

● Le client léger HP peut être installé verticalement :

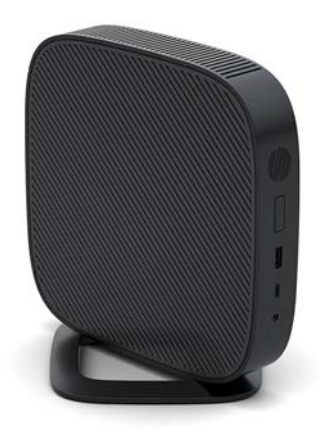

● Le client léger peut être installé sous un socle de moniteur ayant un espace d'au moins 2,54 cm (1 po) :

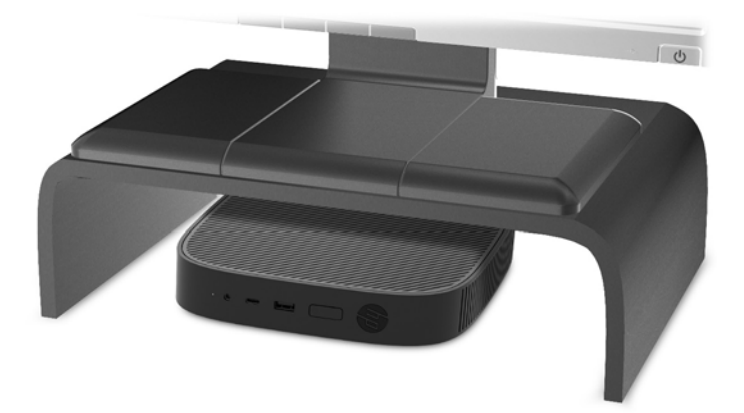

### <span id="page-18-0"></span>**Installation non prise en charge**

Le client léger HP ne peut pas être installé dans les positions suivantes :

**ATTENTION :** L'installation non prise en charge des clients légers pourrait entraîner un dysfonctionnement et/ou endommager les périphériques.

Les clients légers nécessitent une ventilation appropriée pour maintenir une température raisonnable. N'obstruez pas les aérations.

N'installez pas le client léger avec les ports E/S orientés vers le sol.

Ne placez pas les clients légers dans un tiroir ou autres endroits fermés. Ne posez pas de moniteur ou tout autre objet sur le client léger. Évitez de monter un client léger entre le mur et un moniteur. Les clients légers nécessitent une ventilation appropriée pour maintenir des températures de fonctionnement raisonnables.

Dans un tiroir de bureau :

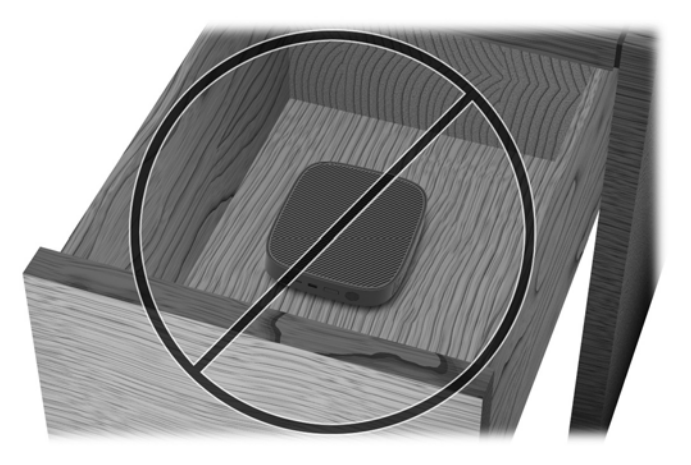

Client léger sous le moniteur :

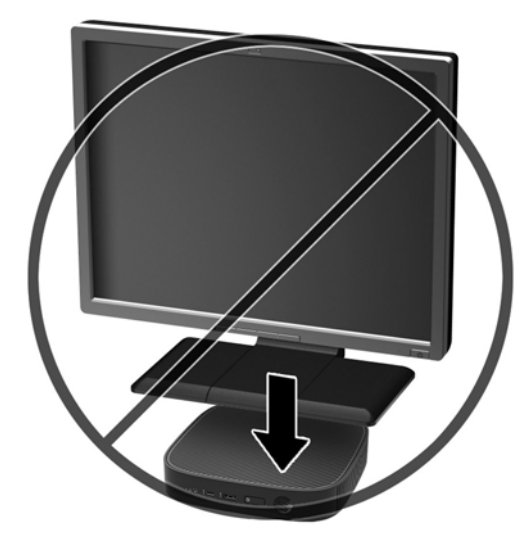

### <span id="page-19-0"></span>**Entretien courant du client léger**

Pour maintenir le client léger dans de bonnes conditions, suivez les recommandations suivantes :

- Ne faites jamais fonctionner le client léger lorsque son panneau extérieur est retiré.
- Protégez le client léger de l'humidité, des rayons directs du soleil et des températures extrêmes. Pour plus d'informations sur les plages de températures et d'humidité recommandées, allez sur [http://www.hp.com/go/quickspecs.](http://www.hp.com/go/quickspecs)
- Gardez tout récipient contenant un liquide à l'écart de l'ordinateur et du clavier.
- Mettez le client léger hors tension et essuyez-en l'extérieur avec un chiffon doux que vous humidifiez si nécessaire. Les produits d'entretien ménager pourraient ternir ou abîmer la finition de l'ordinateur.

## **Modifications de matériel**

### **Avertissements et recommandations**

Avant de procéder aux mises à niveau, veillez à lire attentivement les instructions, les avertissements et les précautions applicables mentionnés dans ce manuel.

**AVERTISSEMENT !** Afin d'éviter tout risque de blessures ou d'endommagements de l'équipement dus à un choc électrique, à des surfaces chaudes ou à un incendie :

L'intérieur contient des pièces sous tension et amovibles. Débranchez le cordon d'alimentation avant de retirer le boîtier.

Laissez refroidir les composants internes du système avant de les toucher.

Remettez le boîtier en place et fixez-le avant de remettre l'ordinateur sous tension.

Ne branchez pas de connecteurs de télécommunication ou de téléphone sur les prises de carte réseau.

Ne désactivez pas la broche de mise à la terre du cordon d'alimentation secteur. La broche de mise à la terre constitue un élément de sécurité essentiel.

Branchez le cordon d'alimentation secteur dans une prise secteur (mise à la terre) à laquelle vous pouvez accéder facilement et à tout moment.

Pour réduire les risques de blessures graves, lisez le manuel « Sécurité et ergonomie du poste de travail ». Il décrit la configuration correcte de la station de travail et fournit des recommandations quant aux positions et habitudes de travail à adopter pour augmenter votre confort et réduire les risques de blessures. Il contient également des informations sur la sécurité électrique et mécanique. Ce manuel est disponible sur le Web à l'adresse [http://www.hp.com/ergo.](http://www.hp.com/ergo)

**ATTENTION :** L'électricité statique peut endommager les composants électriques du client léger ou de l'équipement en option. Avant de commencer, assurez-vous que vous n'êtes pas chargé d'électricité statique, en touchant brièvement un objet métallique relié à la terre. Consultez la section [Prévention des décharges](#page-55-0) [électrostatiques à la page 50](#page-55-0) pour en savoir plus.

Lorsque le client léger est branché sur une alimentation secteur, la carte mère est toujours sous tension. Vous devez débrancher le cordon d'alimentation de la source d'alimentation avant d'ouvrir le client léger pour éviter toute détérioration des composants internes.

### <span id="page-20-0"></span>**Retrait et remplacement du panneau avant**

#### **Démontage du panneau d'accès**

**AVERTISSEMENT !** Afin d'éviter tout risque de blessures ou d'endommagements de l'équipement dus à une décharge électrique, à des surfaces chaudes ou à un incendie, utilisez TOUJOURS le client léger lorsque le panneau d'accès est en place. En plus de renforcer la sécurité, le panneau d'accès peut donner des instructions importantes et des informations d'identification, qui peuvent se perdre si le panneau d'accès n'est pas utilisé. N'utilisez PAS de panneau d'accès à l'exception de celui fourni par HP pour utiliser avec ce client léger.

Avant de retirer le panneau d'accès, assurez-vous que le client léger est éteint et que le cordon d'alimentation secteur est débranché de la prise secteur.

Pour retirer le panneau d'accès :

- **1.** Retirez/dégagez tout périphérique de sécurité qui gêne l'ouverture du client léger.
- **2.** Retirez tout support amovible de votre client léger, comme une unité flash USB.
- **3.** Mettez le client léger hors tension sans risque via le système d'exploitation, puis mettez les périphériques externes hors tension.
- **4.** Retirez le cordon d'alimentation secteur de la prise secteur et débranchez tous les périphériques externes.
- **ATTENTION :** Quel que soit l'état de mise sous tension, une tension est toujours présente sur la carte mère tant que le système est branché sur une prise secteur active. Vous devez débrancher le cordon d'alimentation secteur pour éviter d'endommager les composants internes du client léger.
- **5.** Retirez le socle du client léger.
	- **a.** Placez le client léger avec le socle dans sa position la plus élevée et repérez les vis imperdables fixant le socle au client léger.

**b.** Desserrez les vis imperdables afin de libérer le socle et retirez le socle du client léger.

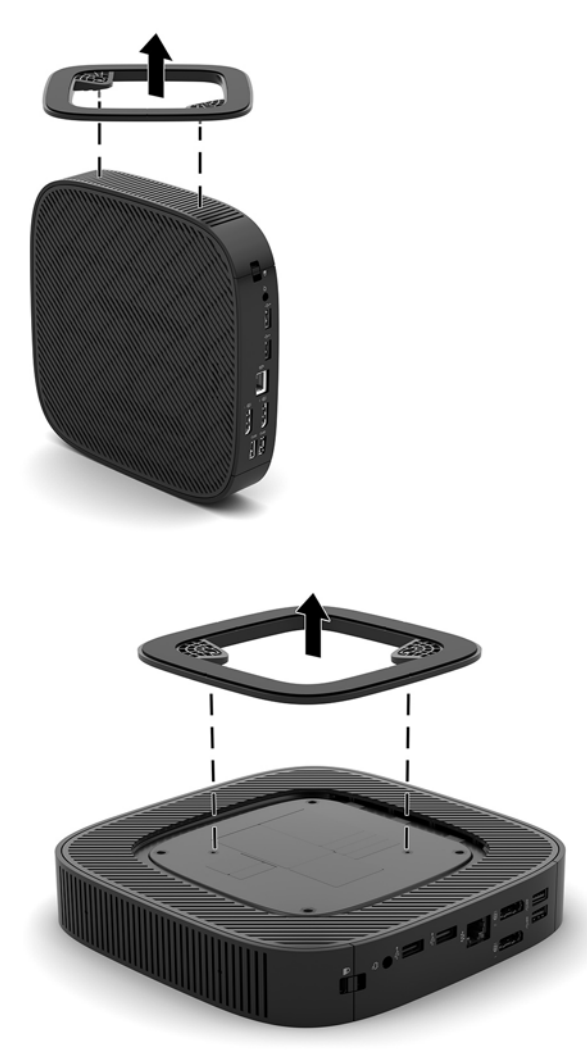

- **6.** Posez l'appareil à plat sur une surface stable en orientant le côté gauche vers le haut.
- **7.** Relâchez le loquet (1) sur le côté droit du panneau E/S arrière, faites pivotez le panneau E/S (2) vers la gauche, puis retirez-le du client léger.

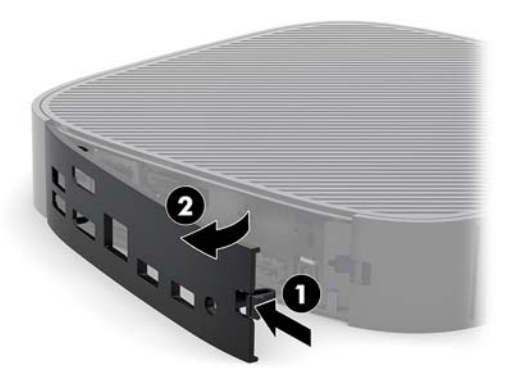

**8.** Appuyez sur le loquet du panneau d'accès (1) pour libérer le panneau d'accès.

<span id="page-22-0"></span>**9.** Faites glisser le panneau d'accès d'environ 6 mm (0,24 po) en direction de la partie avant du châssis, puis retirez le panneau du client léger (2).

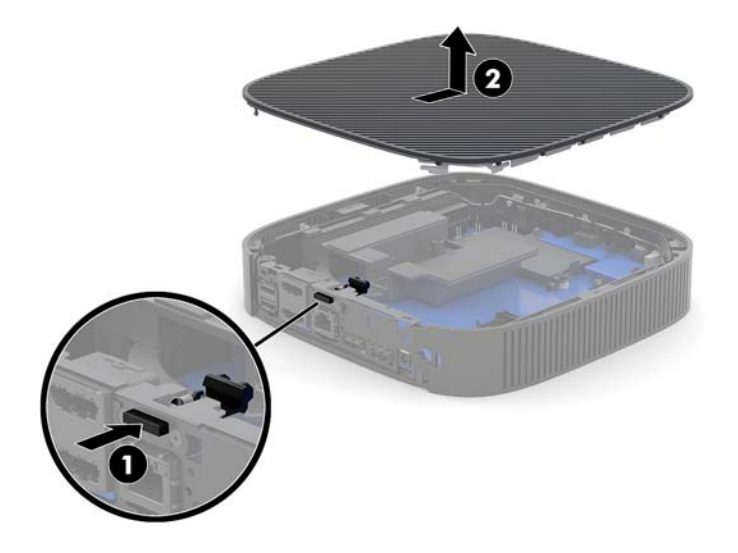

### **Remise en place du panneau d'accès**

Pour repositionner le panneau d'accès :

**1.** Placez le panneau d'accès sur le châssis, à environ 6 mm (0,24 po) à l'intérieur du bord arrière du châssis. Faites glisser le panneau vers l'arrière du châssis jusqu'à ce qu'il s'enclenche.

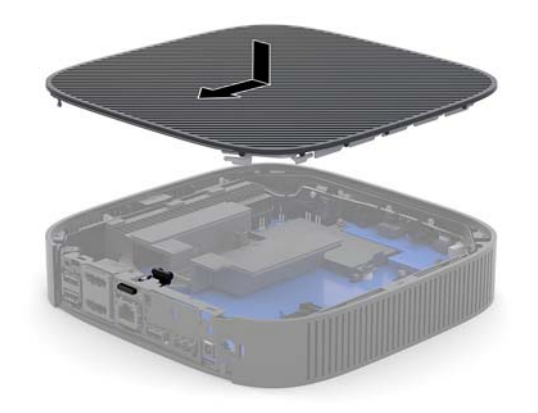

<span id="page-23-0"></span>**2.** Insérez les crochets sur le côté gauche du panneau E/S arrière (1) dans le côté gauche de l'arrière du châssis, puis faites pivoter le côté droit (2) et appuyez sur le châssis jusqu'à ce qu'il s'enclenche.

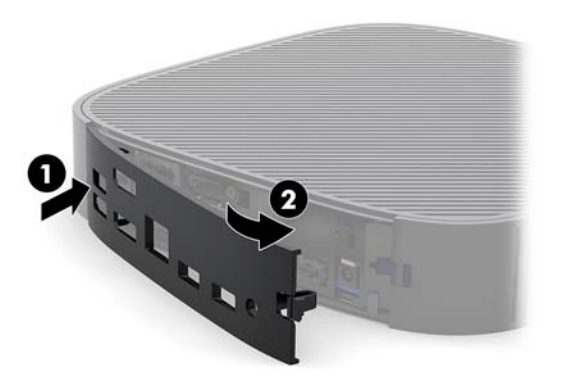

- **3.** Remettez en place le socle du client léger.
- **4.** Rebranchez le cordon d'alimentation secteur et mettez le client léger sous tension.
- **5.** Verrouillez tout périphérique de sécurité qui aurait pu bouger lors du retrait du panneau d'accès du client léger.

### **Emplacements des composants internes**

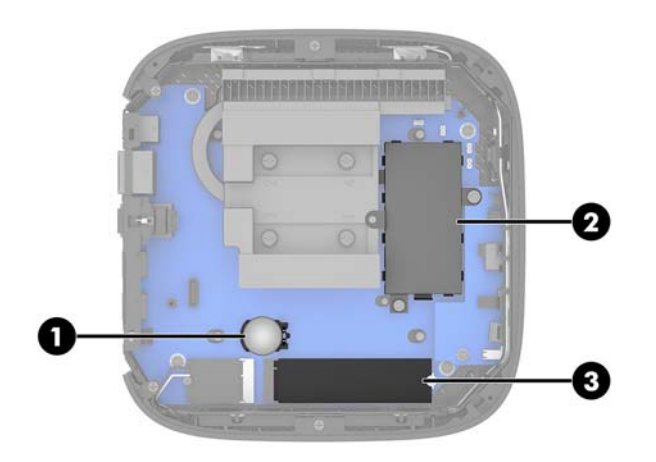

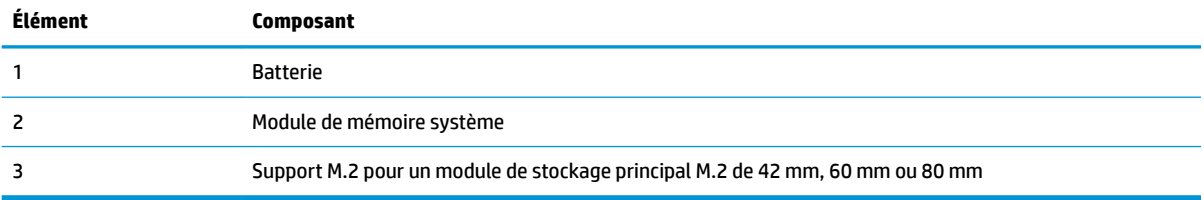

### <span id="page-24-0"></span>**Remplacement du module de stockage M.2**

Un module de stockage principal M.2 de 42 mm, 60 mm ou 80 mm peut être installé dans le client léger.

Pour retirer un module de stockage flash M.2 :

- 1. Retirez le panneau d'accès du client léger. Reportez-vous à la section *Démontage du panneau d'accès* [à la page 15.](#page-20-0)
- **AVERTISSEMENT !** Afin d'éviter tout risque de blessures dues aux surfaces brûlantes, laissez les composants du système interne refroidir avant de les toucher.
- **2.** Repérez le support M.2 sur la carte mère. Reportez-vous à la section [Emplacements des composants](#page-23-0) [internes à la page 18](#page-23-0).
- **3.** Desserrez la vis de fixation du module de stockage jusqu'à ce que l'extrémité du module puisse être relevée.
- **4.** Retirez le module de stockage du support.

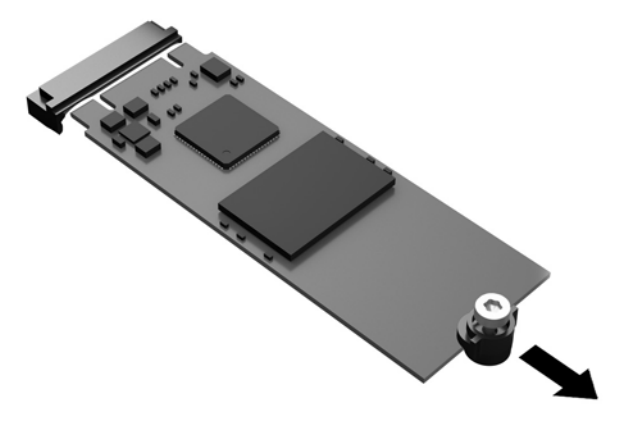

**5.** Retirez le kit de la vis du module de stockage et fixez-le au module de stockage de remplacement.

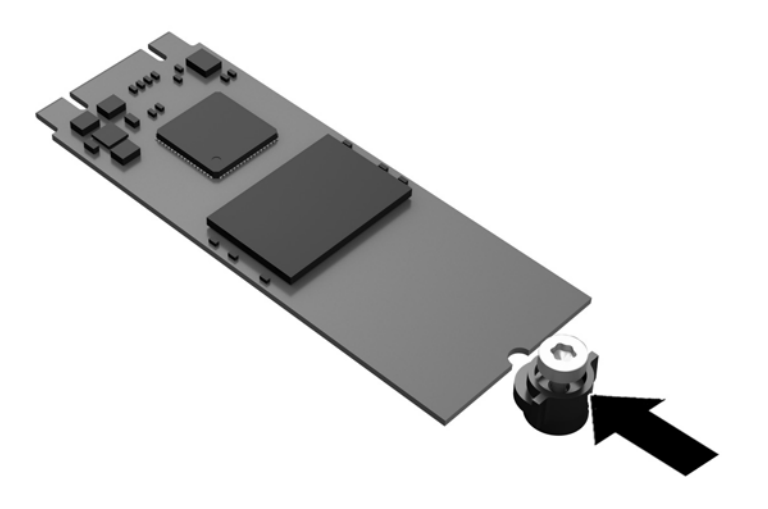

**6.** Faites glisser le nouveau module de stockage dans le support M.2 sur la carte mère, puis enfoncez les connecteurs du module dans le support.

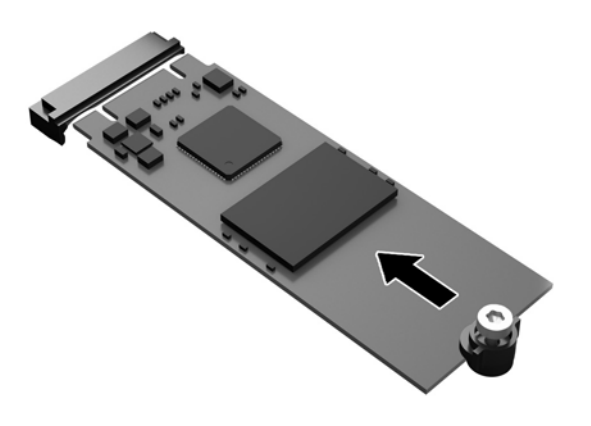

**<sup>27</sup> REMARQUE :** Un module de stockage ne peut être installé que d'une seule manière.

<span id="page-26-0"></span>**7.** Appuyez sur le module de stockage et utilisez un tournevis pour serrer la vis et fixer le module à la carte mère.

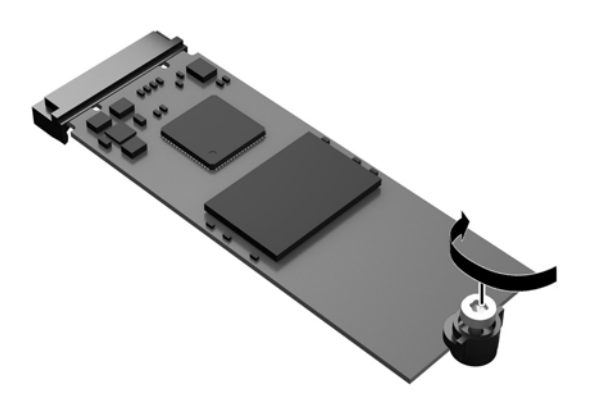

**8.** Remise en place du panneau d'accès. Reportez-vous à la section [Remise en place du panneau d'accès](#page-22-0) [à la page 17.](#page-22-0)

### **Retrait et remplacement de la batterie**

**AVERTISSEMENT !** Avant de retirer le panneau d'accès, assurez-vous que le client léger est éteint et que le cordon d'alimentation secteur est débranché de la prise secteur.

Pour retirer et remettre en place la pile :

- **1.** Retirez le panneau d'accès du client léger. Reportez-vous à la section [Démontage du panneau d'accès](#page-20-0) [à la page 15.](#page-20-0)
- **AVERTISSEMENT !** Afin d'éviter tout risque de blessures dues aux surfaces brûlantes, laissez les composants du système interne refroidir avant de les toucher.
- **2.** Repérez la pile sur la carte mère. Reportez-vous à la section [Emplacements des composants internes](#page-23-0)  [à la page 18.](#page-23-0)
- **3.** Pour libérer la pile de son support, appuyez sur la languette métallique qui bloque le bord de la pile. Lorsque la pile est libérée, retirez-la de son support (1).

<span id="page-27-0"></span>**4.** Pour installer une nouvelle pile, insérez un bord de la pile sous la lèvre du support, en veillant à orienter le pôle positif vers le haut. Appuyez sur le bord opposé jusqu'à ce que la languette s'enclenche sur la pile (2).

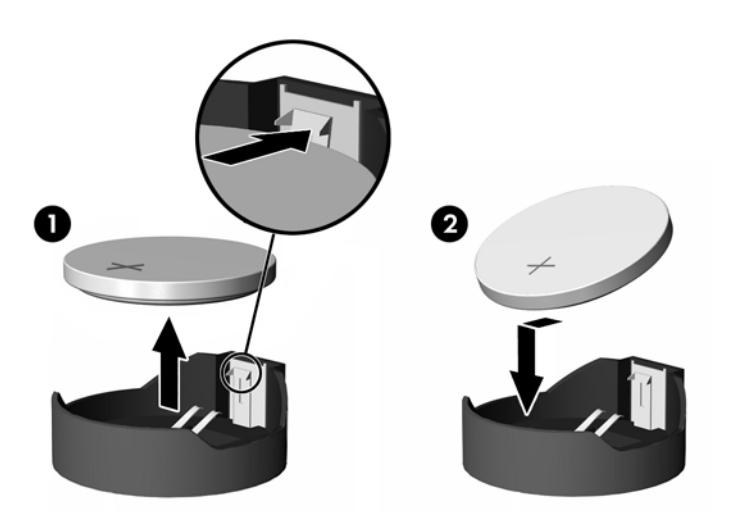

**5.** Remise en place du panneau d'accès. Reportez-vous à la section [Remise en place du panneau d'accès](#page-22-0) [à la page 17.](#page-22-0)

HP encourage les clients à recycler le matériel électronique usagé, les cartouches d'impression de marque HP et les piles rechargeables. Pour plus d'informations sur les programmes de recyclage, consultez le site <http://www.hp.com> et recherchez le terme « recyclage ».

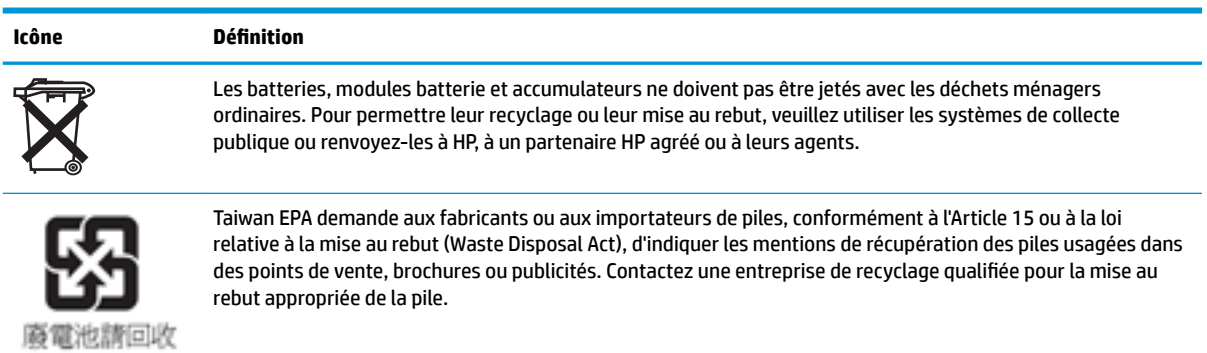

### <span id="page-28-0"></span>**Mise à niveau de la mémoire système**

L'emplacement pour module mémoire de la carte mère est pourvu d'un module mémoire. Pour exploiter entièrement la prise en charge de mémoire, vous pouvez équiper l'emplacement pour module mémoire d'un maximum de 16 Go de mémoire.

Pour le bon fonctionnement du système, le module mémoire doit être conforme aux caractéristiques techniques suivantes :

- SODIMM de 260 broches standard
- DDR4-1866 MHz PC4-17000, sans tampon, non-ECC
- Module mémoire DDR4-SDRAM de 1,2 volts

Le client léger prend en charge ce qui suit :

- Modules Dual-Rank et Single-Rank
- Modules mémoire simple et double faces

Un module SODIMM DDR4 de vitesse plus élevée fonctionnera à une vitesse de mémoire système maximale de 1866 MHz.

**<sup>2</sup> REMARQUE :** Le système ne fonctionne pas correctement lorsqu'un module mémoire non pris en charge est installé.

#### **Installation d'un module de mémoire**

**ATTENTION :** Avant d'ajouter ou de retirer le module mémoire, vous devez débrancher le cordon d'alimentation et attendre environ 30 secondes pour éliminer toute énergie résiduelle. Quel que soit l'état de mise sous tension, une tension est toujours fournie au module mémoire tant que le client léger est branché sur une prise secteur active. L'ajout ou le retrait du module mémoire alors qu'une tension est toujours présente peut endommager de manière irrémédiable le module mémoire ou la carte mère.

Les fentes de modules mémoire sont dotés de contacts en métal doré. Lorsque vous mettez à niveau la mémoire, il est important d'utiliser des modules mémoire avec des contacts en métal doré pour éviter la corrosion et/ou l'oxydation due à l'incompatibilité des métaux en contact les uns avec les autres.

L'électricité statique peut endommager les composants électroniques du client léger. Avant de commencer, assurez-vous que vous n'êtes pas chargé d'électricité statique, en touchant brièvement un objet métallique relié à la terre. Pour plus d'informations, reportez-vous à la section [Décharges électrostatiques](#page-55-0)  [à la page 50.](#page-55-0)

Lorsque vous manipulez un module de mémoire, ne touchez aucun contact, car vous risqueriez d'endommager le module.

**1.** Retirez le panneau d'accès du client léger. Reportez-vous à la section [Démontage du panneau d'accès](#page-20-0) [à la page 15.](#page-20-0)

**AVERTISSEMENT !** Afin d'éviter tout risque de blessures dues aux surfaces brûlantes, laissez les composants du système interne refroidir avant de les toucher.

**2.** Repérez le module mémoire sur la carte mère. Reportez-vous à la section [Emplacements des](#page-23-0)  [composants internes à la page 18.](#page-23-0)

**3.** Pour retirer un module mémoire, poussez les loquets de chaque côté du module mémoire vers l'extérieur (1), faites pivoter le module mémoire vers le haut, puis tirez sur le module mémoire pour l'extraire de son support (2).

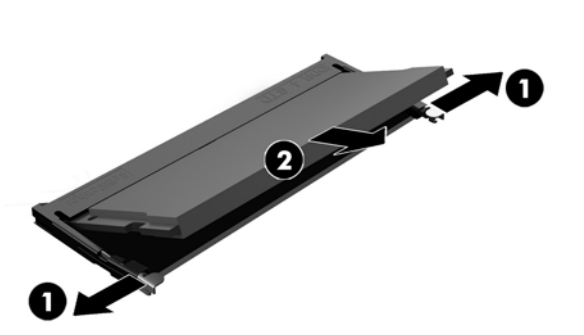

**4.** Insérez le nouveau module mémoire (1) dans le support avec un angle d'environ 30°, puis appuyez dessus (2) jusqu'à ce qu'il soit en place et maintenu par les loquets.

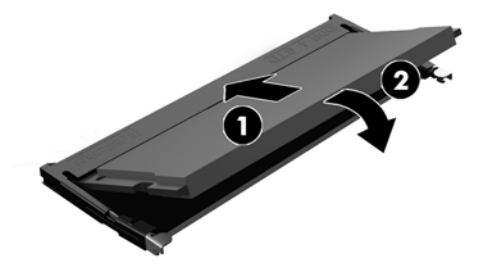

- **EY REMARQUE :** Un module de mémoire ne peut être installé que d'une seule manière. Faites coïncider l'encoche du module avec le détrompeur du support de mémoire.
- **5.** Remise en place du panneau d'accès. Reportez-vous à la section [Remise en place du panneau d'accès](#page-22-0) [à la page 17.](#page-22-0)

Le client léger doit reconnaître automatiquement la nouvelle mémoire lorsque vous le mettez sous tension.

# <span id="page-30-0"></span>**2 Dépannage**

## **Utilitaire Computer Setup (F10), paramètres BIOS**

### **Utilitaires Computer Setup (F10)**

L'utilitaire Computer Setup (F10) permet d'effectuer les opérations suivantes :

- Modifier les paramètres d'usine.
- Régler l'heure et la date du système.
- Définir, visualiser, modifier ou vérifier la configuration du système, y compris les paramètres relatifs au processeur, à l'affichage, aux fonctions audio, à la mémoire, au stockage des données, à la communication et aux périphériques d'entrée.
- Modifier l'ordre de démarrage des périphériques amorçables, comme par exemple les disques SSD ou les périphériques USB à mémoire flash.
- Choisir entre Messages POST activés et désactivés pour modifier l'état d'affichage des messages POST (autotest de mise sous tension). Le mode Messages POST désactivés supprime la plupart des informations POST, tel que le décompte de mémoire, le nom de produit et autres messages (autres que des messages d'erreur). Si une erreur POST apparaît, l'erreur s'affiche, quel que soit le mode sélectionné. Pour sélectionner manuellement l'option Post Messages Enabled during POST (Messages POST activés durant l'autotest), appuyez sur une touche quelconque (à l'exception des touches F1 à F12).
- Saisir une étiquette d'inventaire ou numéro d'identification de propriété affecté à l'ordinateur par votre société.
- Activer une invite de mot de passe de mise sous tension au redémarrage à chaud aussi bien qu'à la mise sous tension du système.
- Créer un mot de passe de configuration contrôlant l'accès à l'utilitaire Computer Setup (F10) et aux paramètres décrits dans la présente section.
- Verrouiller la fonctionnalité d'E/S intégrée, y compris la fonction USB, le système audio ou la carte réseau intégrée, afin qu'ils ne puissent être utilisés que lorsqu'ils sont déverrouillés.

### **Utilisation des utilitaires Computer Setup**

Vous pouvez accéder à Computer Setup uniquement à la mise sous tension de l'ordinateur ou au redémarrage du système. Pour accéder au menu de l'utilitaire Computer Setup, procédez comme suit :

- **1.** Mettez sous tension ou redémarrez l'ordinateur.
- **2.** Appuyez sur la touche Echap ou F10 lorsque le message « Pour accéder au menu de démarrage, appuyez sur la touche Echap » s'affiche en bas de l'écran.

Lorsque vous appuyez sur la touche Echap, un menu s'affiche et vous permet d'accéder aux différentes options disponibles au démarrage.

- **REMARQUE :** Si vous n'appuyez par sur la touche Echap ou F10 en temps voulu, vous devez redémarrer l'ordinateur et appuyer une nouvelle fois sur Echap ou F10 lorsque le voyant vert du moniteur s'allume pour accéder à l'utilitaire.
- **EX REMARQUE :** Vous pouvez sélectionner la langue utilisée pour la plupart des menus, paramètres et messages grâce à l'option de sélection de la langue à l'aide de la touche F8 dans Computer Setup.
- **3.** Si vous avez appuyé sur la touche Echap, appuyez sur la touche F10 pour accéder à Computer Setup.
- **4.** Le menu des utilitaires de configuration du système contient cinq onglets : File (Fichier), Storage (Stockage), Security (Sécurité), Power (Alimentation) et Advanced (Avancé).
- **5.** Utilisez les touches fléchées (droite et gauche) pour sélectionner l'onglet approprié. Servez-vous des touches de direction haut et bas pour sélectionner l'option souhaitée, puis appuyez sur Entrée. Pour revenir au menu de l'utilitaire Computer Setup, appuyez sur la touche Echap.
- **6.** Pour appliquer et enregistrer des modifications, sélectionnez **Fichier > Enregistrer les modifications et quitter**.
	- Si vous avez effectuÄ des modifications que vous ne souhaitez plus appliquer, sélectionnez **Ignore changes and Exit** (Ignorer les modifications et quitter).
	- Pour rétablir les paramètres d'usine, sélectionnez **Appliquer les valeurs par défaut et quitter**. Cette option rétablit les paramètres par défaut d'origine.

**ATTENTION :** Ne PAS éteindre l'ordinateur pendant l'enregistrement des modifications apportées à la configuration de l'ordinateur (F10) dans le BIOS pour éviter d'altérer le CMOS. Par précaution de sécurité, ne pas essayer de l'éteindre avant d'avoir quitté l'écran F10 Setup (F10 Configuration).

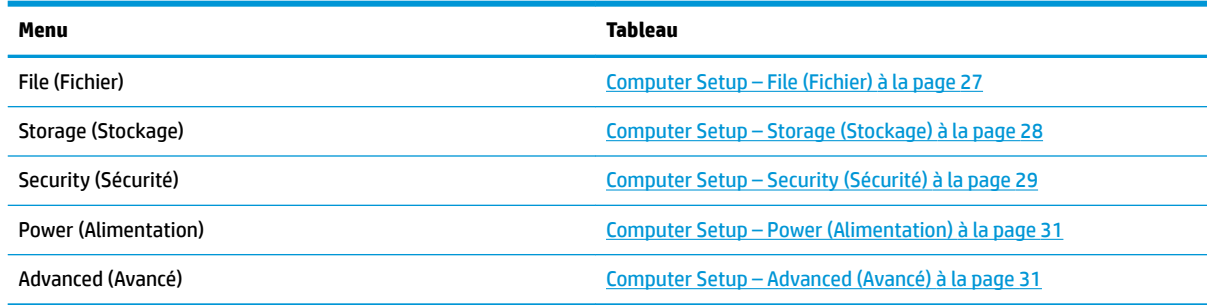

### <span id="page-32-0"></span>**Computer Setup – File (Fichier)**

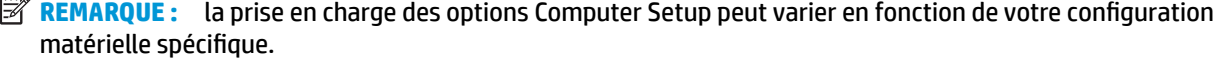

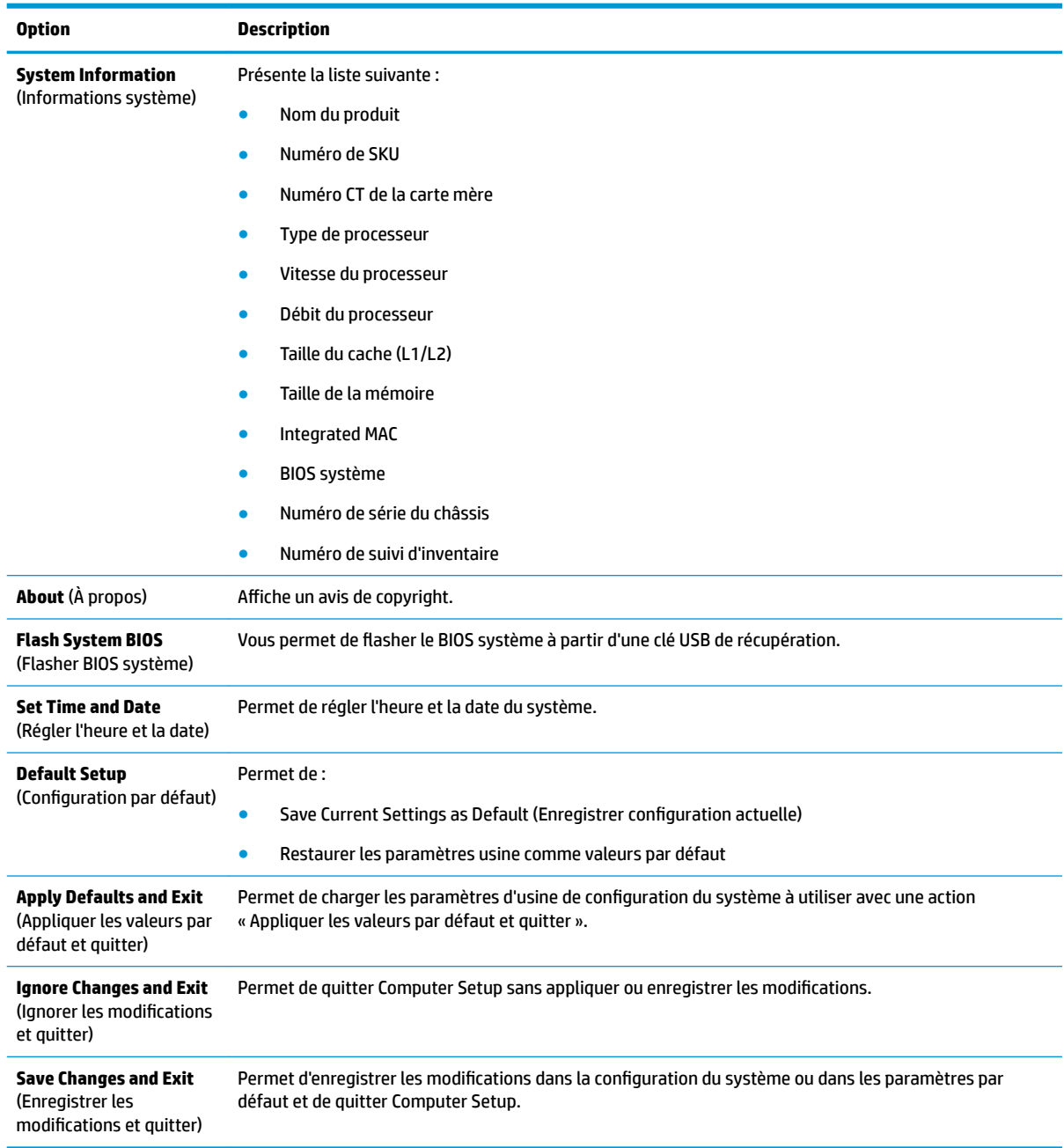

### <span id="page-33-0"></span>**Computer Setup – Storage (Stockage)**

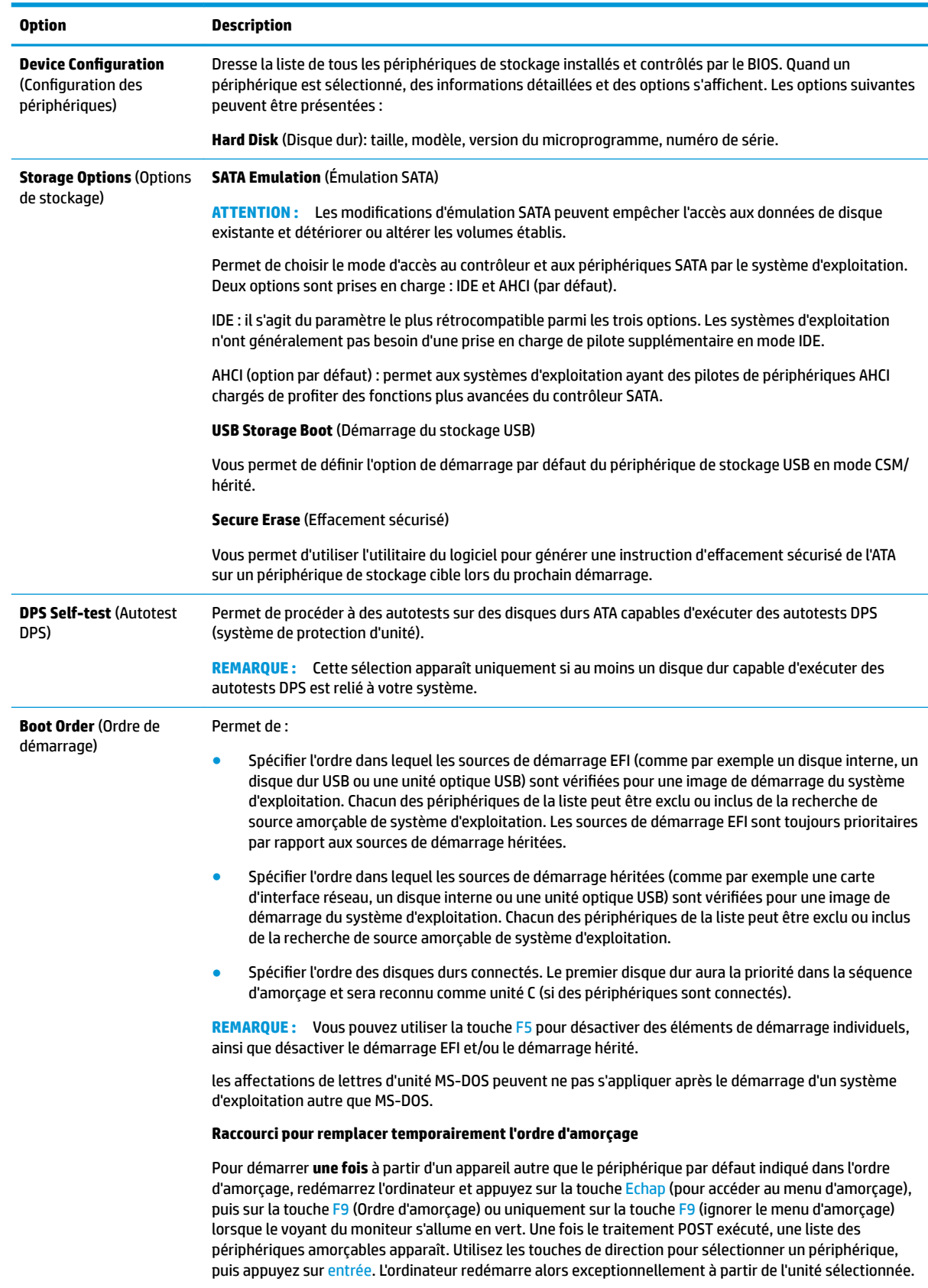

### <span id="page-34-0"></span>**Computer Setup – Security (Sécurité)**

### **REMARQUE :** la prise en charge des options Computer Setup peut varier en fonction de votre configuration matérielle spécifique.

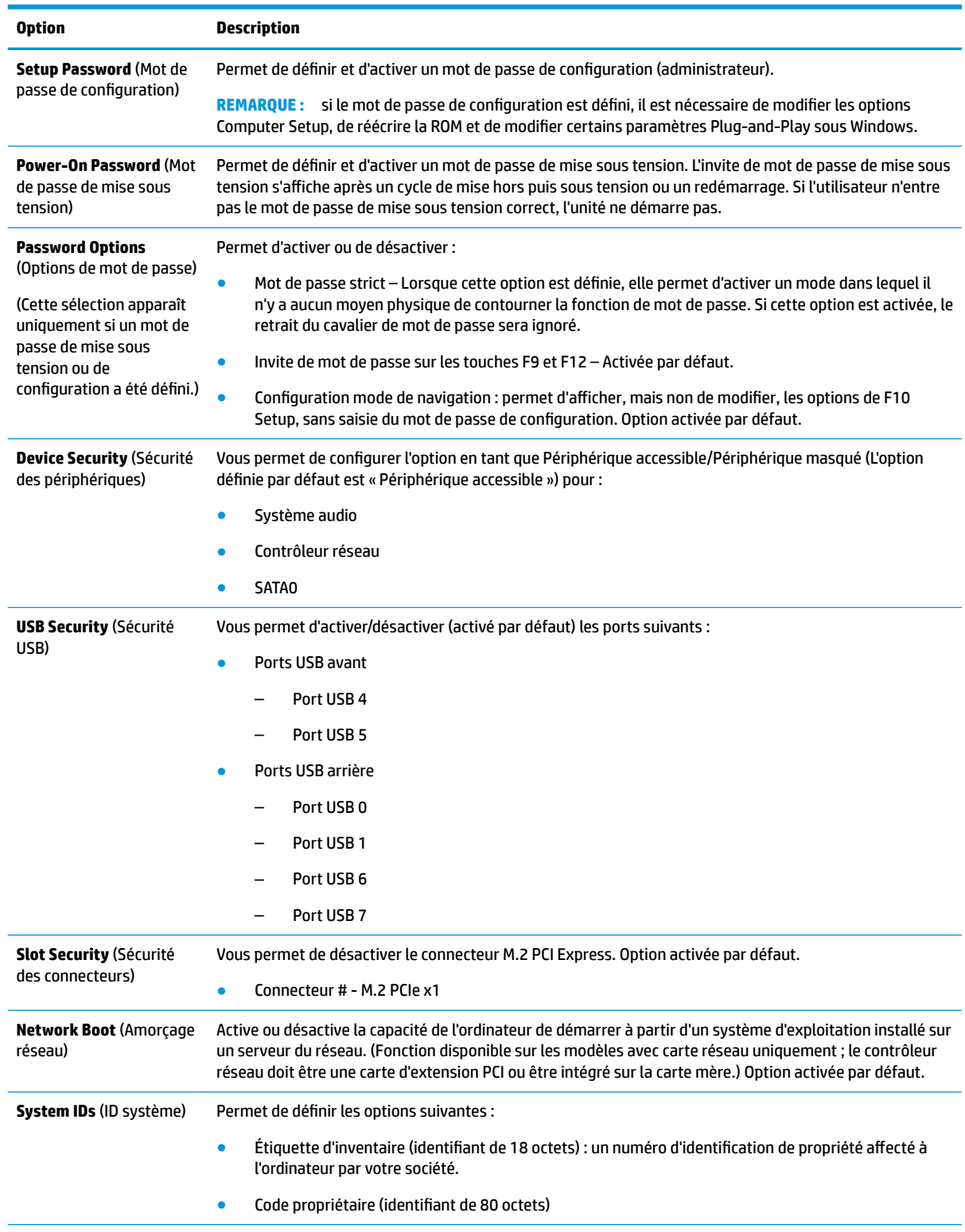

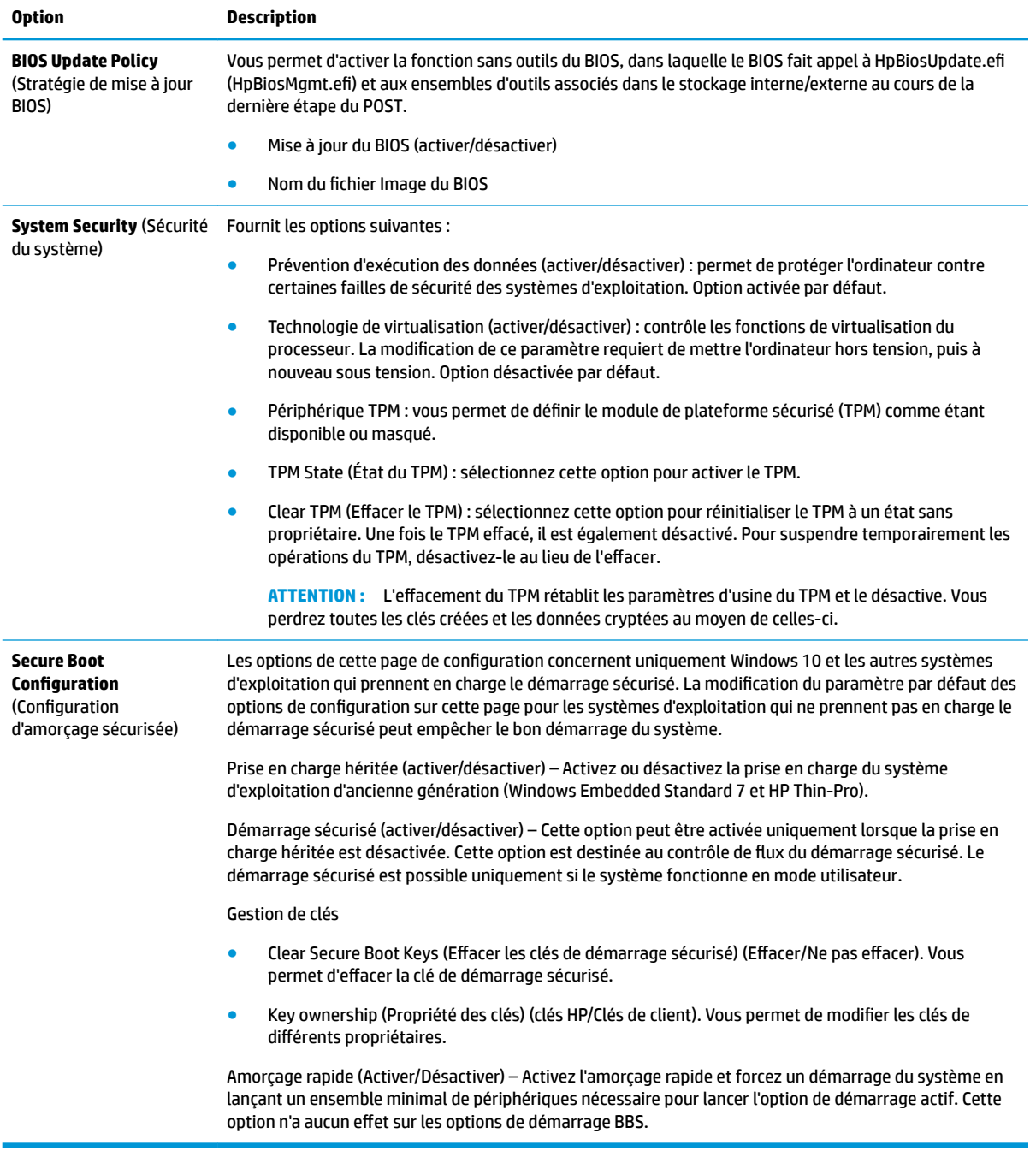

### <span id="page-36-0"></span>**Computer Setup – Power (Alimentation)**

**REMARQUE :** la prise en charge des options Computer Setup peut varier en fonction de votre configuration matérielle spécifique.

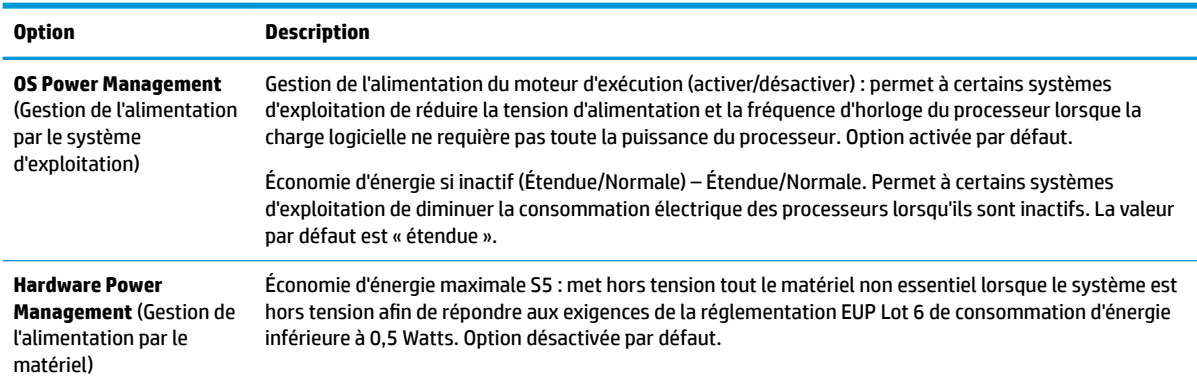

### **Computer Setup – Advanced (Avancé)**

**REMARQUE :** la prise en charge des options Computer Setup peut varier en fonction de votre configuration matérielle spécifique.

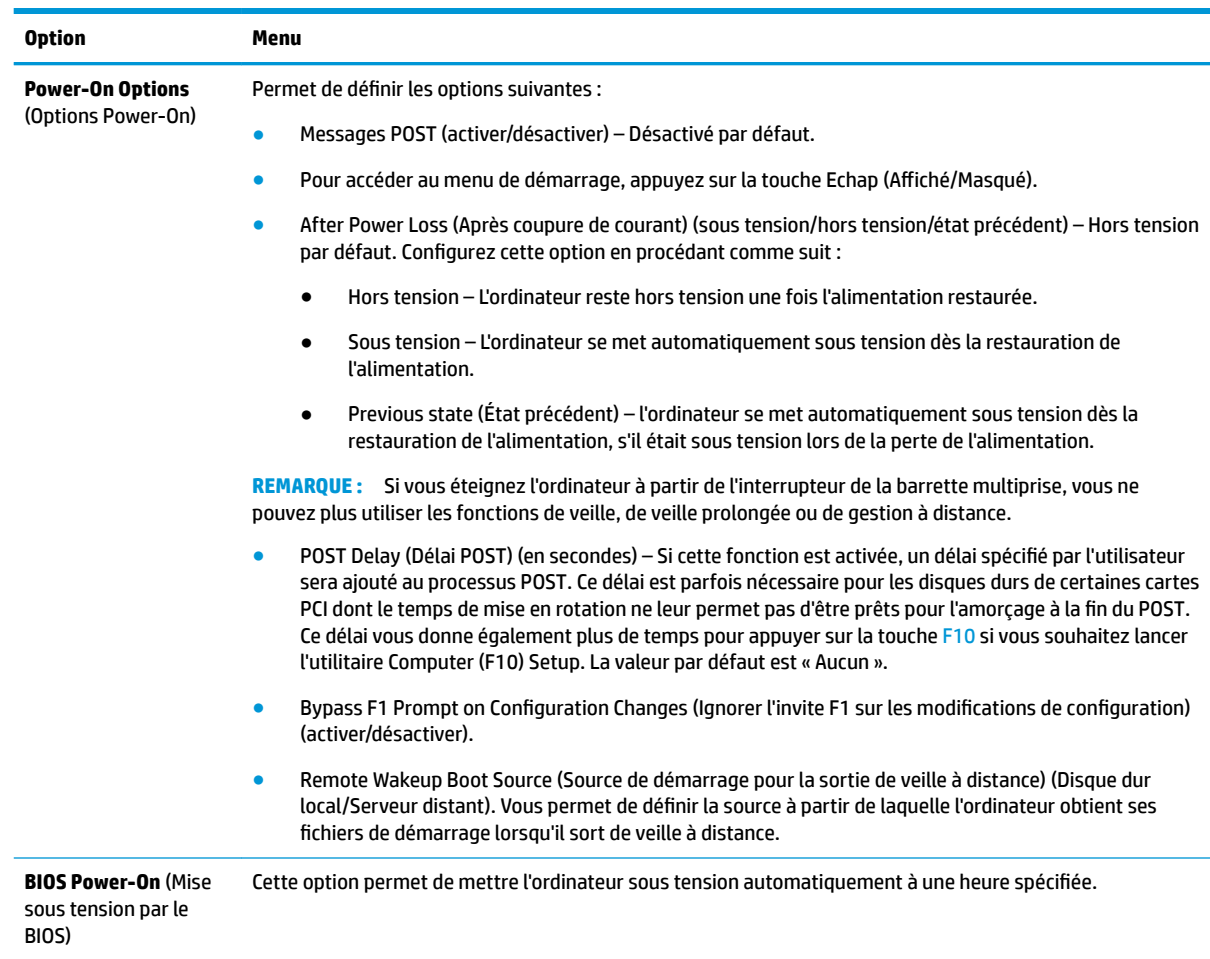

<span id="page-37-0"></span>![](_page_37_Picture_212.jpeg)

## **Modification des paramètres du BIOS à partir de l'utilitaire HP BIOS Configuration Utility (HPBCU)**

Certains paramètres du BIOS peuvent être modifiés localement dans le système d'exploitation sans avoir à passer par l'utilitaire F10. Ce tableau identifie les éléments qui peuvent être contrôlés avec cette méthode.

Pour plus d'informations sur HP BIOS Configuration Utility (utilitaire de configuration du BIOS HP), consultez le *Manuel de l'utilisateur de HP BIOS Configuration Utility (BCU)* sur le site www.hp.com.

![](_page_37_Picture_213.jpeg)

![](_page_38_Picture_233.jpeg)

![](_page_39_Picture_201.jpeg)

## <span id="page-40-0"></span>**Mise à jour ou restauration d'un BIOS**

#### **HP Device Manager**

HP Device Manager peut être utilisé pour mettre à jour le BIOS d'un client léger. Les clients peuvent utiliser une extension de BIOS prédéfinie ou utiliser le package standard de mise à niveau du BIOS ainsi que d'un modèle de fichier et de registre de HP Device Manager. Pour plus d'informations sur les modèles de fichiers et de registres de HP Device Manager, consultez le *Manuel de l'utilisateur de HP Device Manager* consultable à l'adresse suivante : www.hp.com/go/hpdm.

#### **Flashage du BIOS Windows**

Vous pouvez utiliser le SoftPaq de mise à jour du Ʈashage du BIOS pour restaurer ou mettre à niveau le BIOS système. Plusieurs méthodes permettant de modifier le microprogramme du BIOS stocké sur votre ordinateur sont disponibles.

L'exécutable du BIOS est un utilitaire conçu pour flasher le BIOS système dans un environnement Microsoft Windows. Pour afficher les options disponibles pour cet utilitaire, lancez le fichier exécutable sous l'environnement Microsoft Windows.

Vous pouvez exécuter l'exécutable du BIOS avec ou sans le périphérique de stockage USB. Si le système n'a pas de périphérique de stockage USB installé, la mise à jour du BIOS sera effectuée sous l'environnement Microsoft Windows et sera suivie par un redémarrage du système.

#### **Flashage du BIOS Linux**

Tous les flashages de BIOS sous ThinPro 6.x et versions ultérieures utilisent des mises à jour du BIOS sans outils, dans lesquelles le BIOS se met lui-même à jour.

Utilisez les commentaires suivants pour flasher un BIOS Linux :

● hptc-bios-flash *Nom\_de\_l'image*

Prépare le système à la mise à jour du BIOS lors du redémarrage suivant. Cette commande copie automatiquement les fichiers à l'emplacement approprié et vous invite à redémarrer le client léger. Cette commande nécessite que l'option de mise à jour sans outil soit définie sur Auto dans les paramètres du BIOS. Vous pouvez utiliser hpt-bios-cfg pour configurer l'option de mise à jour sans outils dans le BIOS.

● hptc-bios-flash –h

Affiche une liste d'options.

#### **Chiffrement de lecteur BitLocker / Mesures du BIOS**

Si chiffrement de lecteur BitLocker Windows (BDE) est activé sur votre système, nous vous recommandons de mettre temporairement en veille BDE avant de mettre à jour le BIOS. Vous devez également obtenir votre mot de passe de récupération de BDE ou code PIN de récupération avant de mettre en veille BDE. Après avoir flashé le BIOS, vous pouvez reprendre BDE.

#### Pour modifier BDE, sélectionnez Démarrer > Panneau de configuration > Chiffrement de lecteur BitLocker, cliquez sur **Mettre en veille la protection** ou **Reprendre la protection**, puis cliquez sur **Oui**.

En règle générale, la mise à jour du BIOS modifiera les valeurs de mesure stockées dans la registres de configuration de plateforme (PCR) du module de sécurité du système. Désactivez temporairement les technologies qui utilisent les valeurs de ces PCR pour établir un état de plateforme (BDE en est un exemple) avant de flasher le BIOS. Après la mise à jour du BIOS, réactivez les fonctions et redémarrez le système de façon à ce que vous puissiez prendre les nouvelles mesures.

#### **Mode de récupération d'urgence de bloc d'amorçage**

<span id="page-41-0"></span>En cas d'un échec de la mise à jour du BIOS (par exemple, si une coupure de courant se produit au cours de la mise à jour), le BIOS système peut être endommagé. Le mode de récupération d'urgence de bloc d'amorçage détecte cette situation et recherche automatiquement une image binaire compatible dans le répertoire racine du disque dur et dans toute source de support USB. Copiez le fichier binaire (.bin) dans le dossier de Ʈashage DOS vers la racine du périphérique de stockage souhaité, puis mettez le système sous tension. Une fois que le processus de restauration localise l'image binaire, une tentative de processus de restauration est effectuée. La restauration automatique continue jusqu'à ce qu'elle restaure ou met à jour le BIOS avec succès. Si le système est équipé d'un mot de passe de configuration du BIOS, vous devrez peut-être utiliser le Menu de démarrage / Sous-menu Utilitaires pour flasher le BIOS manuellement après avoir fourni le mot de passe. Parfois, il existe des restrictions sur les versions de BIOS autorisées à être installées sur une plateforme. Si le BIOS qui était sur le système avait des restrictions, seules les versions du BIOS autorisées peuvent donc être utilisées pour la restauration.

## **Diagnostic et résolution des problèmes**

### **Voyants LED**

![](_page_41_Picture_159.jpeg)

## **Remise sous tension Wake-on LAN**

Wake on-LAN (WOL) permet à un ordinateur d'être mis sous tension ou de sortir d'un état de veille ou de veille prolongée via un message réseau. Vous pouvez activer ou désactiver la fonction WOL dans Computer Setup, à l'aide du paramètre **Remise sous tension Wake on LAN S5**.

<span id="page-42-0"></span>Pour activer ou désactiver la fonction WOL :

- **1.** Mettez sous tension ou redémarrez l'ordinateur.
- **2.** Appuyez sur la touche Echap ou F10 lorsque le message « Pour accéder au menu de démarrage, appuyez sur la touche Echap » s'affiche en bas de l'écran.
- **REMARQUE :** Si vous n'appuyez par sur la touche Echap ou F10 en temps voulu, vous devez redémarrer l'ordinateur et appuyer une nouvelle fois sur Echap ou F10 lorsque le voyant vert du moniteur s'allume pour accéder à l'utilitaire.
- **3.** Si vous avez appuyé sur la touche Echap, appuyez sur la touche F10 pour accéder à Computer Setup.
- **4.** Accédez à **Avancé > Options des périphériques**.
- **5.** Activez ou désactivez l'option **Remise sous tension Wake on LAN S5**.
- **6.** Appuyez sur F10 pour accepter les modifications.
- **7.** Sélectionnez Fichier > Enregistrer les modifications et quitter.

**IMPORTANT :** Le paramètre **S5 Maximum Power Savings** (Économie d'énergie maximale S5) peut affecter la fonction Wake on LAN. Si vous activez ce paramètre, la fonction Wake on LAN est désactivée. Ce paramètre se trouve dans Computer Setup en accédant à **Alimentation > Gestion du matériel**.

### **Séquence de mise sous tension**

Lors de la mise sous tension, le code du bloc d'amorçage flash initialise le matériel à un état connu, puis exécute des tests de diagnostic basiques de mise sous tension pour déterminer l'intégrité du matériel. L'initialisation exécute les fonctions suivantes :

- **1.** Initialisation du processeur et du contrôleur de mémoire.
- **2.** Initialisation et configuration de tous les périphériques PCI.
- **3.** Initialisation du logiciel vidéo.
- **4.** Initialisation de la vidéo à un état connu.
- **5.** Initialisation des périphériques USB à un état connu.
- **6.** Exécution de diagnostics de mise sous tension. Pour plus d'informations, reportez-vous à la section « Tests de diagnostic de mise sous tension ».
- **7.** L'unité démarre le système d'exploitation.

### **Réinitialisation des mots de passe de configuration et de mise sous tension**

Vous pouvez réinitialiser les mots de passe de configuration et de mise sous tension en procédant comme suit :

- **1.** Mettez l'ordinateur hors tension et débranchez le cordon d'alimentation de la prise électrique.
- **2.** Retirez le panneau d'accès latéral ou le capot latéral métallique.
- **3.** Retirez le cavalier de mot de passe de l'en-tête de la carte mère libellé PSWD/E49.
- **4.** Remettez en place le capot latéral métallique et le panneau d'accès latéral.
- **5.** Connectez l'ordinateur à l'alimentation secteur et allumez-le.
- <span id="page-43-0"></span>**6.** Mettez l'ordinateur hors tension et débranchez le cordon d'alimentation de la prise électrique.
- **7.** Retirez le panneau d'accès latéral ou le capot latéral métallique.
- **8.** Remettez en place le cavalier de mot de passe.
- **9.** Remettez en place le capot latéral métallique et le panneau d'accès latéral.

## **Tests de diagnostic de mise sous tension**

Les diagnostics de mise sous tension exécutent des tests de base d'intégrité du matériel afin de déterminer sa fonctionnalité et sa configuration. En cas d'échec d'un test de diagnostic lors de l'initialisation du matériel, l'unité s'arrête tout simplement. Aucun message n'est envoyé à la vidéo.

**<sup>2</sup> REMARQUE :** Vous pouvez essayer redémarrer l'unité et exécuter une deuxième fois les tests de diagnostic pour confirmer la première procédure d'arrêt.

Le tableau suivant dresse la liste des tests effectués sur l'ordinateur.

![](_page_43_Picture_103.jpeg)

#### **Tableau 2-1 Test de diagnostic de mise sous tension**

## <span id="page-44-0"></span>**Interprétation des signaux sonores voyants du panneau avant liés au diagnostic POST**

Cette section couvre les codes des voyants du panneau avant ainsi que les codes sonores susceptibles de se présenter lors de l'autotest à la mise sous tension, et qui ne sont pas nécessairement liés à un code d'erreur ou à un message texte.

**AVERTISSEMENT !** Quand l'ordinateur est branché sur le secteur, la carte mère est sous tension. Afin de réduire les risques de blessures consécutives à une décharge électrique ou au contact avec des surfaces chaudes, assurez-vous que le cordon d'alimentation est débranché et laissez les composants refroidir avant de les toucher.

**EX REMARQUE :** Les actions recommandées sont indiquées dans l'ordre dans lequel elles doivent être accomplies.

Tous les voyants et codes sonores de diagnostic ne sont pas disponibles sur tous les modèles.

![](_page_44_Picture_303.jpeg)

![](_page_45_Picture_278.jpeg)

## <span id="page-46-0"></span>**Dépannage**

## **Résolution des problèmes simples**

Si le client léger est confronté à des problèmes de fonctionnement ou ne s'allume pas, passez en revue les éléments suivants.

![](_page_46_Picture_224.jpeg)

### <span id="page-47-0"></span>**Résolution des problèmes d'unité sans disque (non flash)**

Cette section est réservée aux unités qui n'ont pas la capacité Flash ATA. Étant donné qu'il n'y a aucun Flash ATA dans ce modèle, la séquence de priorité du démarrage est comme suit :

- Périphérique USB
- **PXE**
- **1.** Lorsque l'unité démarre, le moniteur doit afficher les informations suivantes :

![](_page_47_Picture_183.jpeg)

Si vous êtes dans un environnement Microsoft RIS PXE, passez à l'étape 2.

Si vous êtes dans un environnement Linux, passez à l'étape 3.

**2.** Si vous êtes dans un environnement Microsoft RIS PXE, appuyez sur la touche F12 pour activer le démarrage de service réseau dès que les informations de l'IP DHCP apparaissent sur l'écran.

Si l'unité ne démarre sur le réseau, le serveur n'est pas configuré pour PXE.

Si vous manqué le signal F12, le système essaiera de démarrer sur le flash ATA qui n'est pas présent. Le message qui s'affichera à l'écran sera le suivant : **ERREUR : disque non-système ou erreur disque. Remettez en place, puis appuyez sur n'importe quelle touche lorsque vous êtes prêt.**

En appuyant sur n'importe quelle touche, le cycle de démarrage sera relancé.

**3.** Si vous êtes dans un environnement Linux, un message d'erreur apparaîtra sur l'écran s'il n'y a aucun IP du Client. **ERREUR : disque non-système ou erreur disque. Remettez en place, puis appuyez sur n'importe quelle touche lorsque vous êtes prêt.**

## <span id="page-48-0"></span>**Configuration d'un serveur PXE**

**REMARQUE :** Tous les logiciels PXE sont pris en charge par les fournisseurs de service agréés au moyen d'une garantie ou d'un contrat de service. Les clients qui appellent le centre de service client HP concernant des problèmes ou des questions au sujet du PXE doivent être renvoyés vers leur fournisseur de PXE pour obtenir une assistance.

Par ailleurs, reportez-vous à ce qui suit :

– Pour Windows Server 2008 R2 : [http://technet.microsoft.com/en-us/library/7d837d88-6d8e-420c-b68f](http://technet.microsoft.com/en-us/library/7d837d88-6d8e-420c-b68f-a5b4baeb5248.aspx)[a5b4baeb5248.aspx](http://technet.microsoft.com/en-us/library/7d837d88-6d8e-420c-b68f-a5b4baeb5248.aspx)

– Pour Windows Server 2012 :<http://technet.microsoft.com/en-us/library/jj648426.aspx>

Les services dans la liste ci-dessous doivent être en cours d'exécution, et peuvent être en cours d'exécution sur différents serveurs :

- **1.** Domain Name Service (DNS)
- **2.** Services d'installation à distance (RIS)

*P* **REMARQUE :** Active Directory DHCP n'est pas requis, mais est recommandé.

## **Utilisation de HP ThinUpdate pour restaurer l'image**

HP ThinUpdate vous permet de télécharger des images ou modules complémentaires depuis HP, de capturer une image de client léger et de créer des unités flash USB amorçables pour le déploiement d'images.

HP ThinUpdate est préinstallé sur certains clients légers HP et est également disponible en tant que module complémentaire sur <http://www.hp.com/support>(recherchez le modèle du client léger et consultez la section **Pilotes et logiciels** de la page d'assistance pour ce modèle).

- La fonction Téléchargements d'images vous permet de télécharger une image auprès de HP vers un stockage local ou un lecteur flash USB. L'option Lecteur flash USB permet de créer un lecteur flash USB amorçable qui peut être utilisé pour déployer l'image sur d'autres clients légers.
- La fonction Capture d'image vous permet de capturer une image depuis un client léger HP et de l'enregistrer sur un lecteur flash USB, qui peut être utilisé pour déployer l'image sur d'autres clients légers.
- La fonction Téléchargements de modules complémentaires vous permet de télécharger des modules complémentaires auprès de HP vers un stockage local ou un lecteur flash USB.
- La fonction Gestion de lecteurs USB vous permet d'effectuer les opérations suivantes :
	- Créer un lecteur Ʈash USB amorçable à partir d'un fichier image sur un stockage local.
	- Copier un fichier image .ibr à partir d'un lecteur Ʈash USB vers le stockage local
	- $-$  Restaurer la disposition d'un lecteur flash USB

Vous pouvez utiliser un lecteur Ʈash USB amorçable créé avec HP ThinUpdate pour déployer une image d'un client léger HP sur un autre client léger HP du même modèle avec le même système d'exploitation.

#### **Configuration système requise**

Pour créer un périphérique de restauration dans le but de reflasher ou restaurer l'image du logiciel sur le flash, vous aurez besoin de ce qui suit :

- Un ou plusieurs clients légers HP.
- Un périphérique flash USB de la taille suivante ou supérieure :
- ThinPro : 8 Go
- Windows 10 IoT (si vous utilisez le format USB) : 32 Go
- <span id="page-49-0"></span>**REMARQUE :** Éventuellement, vous pouvez utiliser l'outil sur un ordinateur Windows.

**Cette méthode de restauration ne fonctionne pas avec tous les périphériques flash USB.** Les périphériques Ʈash USB qui ne s'affichent pas en tant que disque amovible dans Windows ne prennent pas en charge cette méthode de restauration. Les périphériques flash USB avec plusieurs partitions ne prennent généralement pas en charge cette méthode de restauration. La gamme de périphériques flash USB disponible sur le marché change constamment. Tous les périphériques flash USB n'ont pas été testés avec l'outil de génération d'images de client léger HP.

## **Gestion des périphériques**

Le t530 inclut une licence pour HP Device Manager et est doté d'un agent du gestionnaire de périphériques préinstallé. HP Device Manager est un outil de gestion optimisé pour clients légers permettant de gérer la durée de vie complète des clients légers HP en incluant les fonctions suivantes : Détecter, Gestion des actifs, Déploiement et Configuration. Pour plus d'informations sur HP Device Manager, veuillez vous rendre sur www.hp.com/go/hpdm.

Si vous souhaitez gérer le t530 avec d'autres outils de gestion telles que Microsoft SCCM ou LANDesk, rendezvous sur www.hp.com/go/clientmanagement pour plus d'informations.

## **Utilisation de l'interface UEFI de diagnostic matériel de PC HP**

L'interface UEFI (Unified Extensible Firmware Interface) de diagnostic matériel de PC HP vous permet d'exécuter des tests de diagnostic afin de déterminer si le matériel de l'ordinateur fonctionne correctement. L'outil s'exécute en dehors du système d'exploitation pour isoler les pannes matérielles à partir des problèmes qui peuvent être causés par le système d'exploitation ou d'autres composants logiciels.

Lorsque l'interface HP PC Hardware Diagnostics (UEFI) détecte une défaillance nécessitant le remplacement de matériel, un code d'identification de défaillance à 24 chiffres est généré. Ce code d'identification peut alors être fourni à l'assistance pour qu'elle puisse vous aider à déterminer comment corriger le problème.

**<sup>2</sup> REMARQUE :** Pour démarrer les diagnostics sur un ordinateur convertible, votre ordinateur doit être en mode ordinateur portable et vous devez utiliser le clavier fourni.

Pour démarrer l'interface HP PC Hardware Diagnostics (UEFI), procédez comme suit :

- **1.** Allumez ou redémarrez l'ordinateur, et appuyez rapidement sur la touche echap.
- **2.** Appuyez sur la touche f2.

Le BIOS recherche les outils de diagnostic à trois emplacements dans l'ordre suivant :

- **a.** Unité USB connectée
	- **<sup>Four</sup> REMARQUE :** Pour télécharger l'outil de l'interface UEFI de diagnostic matériel de PC HP sur une unité USB, reportez-vous à la section [Téléchargement de l'interface UEFI de diagnostic matériel de](#page-50-0) [PC HP sur un périphérique USB à la page 45.](#page-50-0)
- **b.** Disque dur
- **c.** BIOS
- **3.** Lorsque l'outil de diagnostic s'ouvre, sélectionnez le type de test de diagnostic que vous souhaitez exécuter, puis suivez les instructions à l'écran.

**REMARQUE :** Pour interrompre un test de diagnostic, appuyez sur la touche echap.

### <span id="page-50-0"></span>**Téléchargement de l'interface UEFI de diagnostic matériel de PC HP sur un périphérique USB**

**<sup>2</sup> REMARQUE :** Les instructions de téléchargement de l'interface HP PC Hardware Diagnostics (UEFI) sont uniquement fournies en anglais, et vous devez utiliser un ordinateur Windows pour télécharger et créer l'environnement d'assistance de l'interface HP UEFI car seuls des fichiers .exe sont proposés.

Il existe deux méthodes pour télécharger HP PC Hardware Diagnostics sur un périphérique USB.

#### **Téléchargement de la dernière version de l'interface UEFI**

- **1.** Ouvrez la page [http://www.hp.com/go/techcenter/pcdiags.](http://www.hp.com/go/techcenter/pcdiags) La page d'accueil de HP PC Diagnostics s'affiche.
- **2.** Dans la section HP PC Hardware Diagnostics, cliquez sur le lien **Télécharger** et enfin sur **Exécuter**.

#### **Télécharger une version de l'interface UEFI d'un produit spécifique**

- **1.** Ouvrez la page <http://www.hp.com/support>.
- **2.** Sélectionnez **Obtenir des logiciels et pilotes**.
- **3.** Entrez le nom ou la référence du produit.
- **4.** Sélectionnez votre ordinateur, puis sélectionnez votre système d'exploitation.
- **5.** Dans la section **Diagnostic**, suivez les instructions à l'écran pour sélectionner et télécharger la version UEFI que vous souhaitez.

### **Exigences concernant les cordons d'alimentation**

Les blocs d'alimentation sur certains ordinateurs possèdent des commutateurs d'alimentation externes. La fonction de commutateur de sélection de tension sur l'ordinateur lui permet de fonctionner à une tension de secteur entre 100-120 ou 220-240 volts CA. Les blocs d'alimentation sur les ordinateurs sans commutateurs d'alimentation externes sont équipés de commutateurs internes qui détectent la tension d'arrivée et basculent automatiquement sur la tension appropriée.

L'ensemble du cordon d'alimentation fourni avec l'ordinateur est conforme aux exigences du pays où vous avez acheté le matériel.

Les ensembles de cordons d'alimentation utilisés dans d'autres pays doivent être conformes aux exigences du pays où vous utilisez l'ordinateur.

### **Exigences générales**

Les exigences répertoriées ci-dessous s'appliquent à tous les pays :

- **1.** Le cordon d'alimentation doit être approuvé par un organisme accrédité responsable des évaluations dans le pays où le cordon d'alimentation sera installé.
- **2.** L'intensité minimale du cordon d'alimentation doit être de 10 A (7 A au Japon uniquement) et la tension nominale doit être de 125 ou 250 V CA, en fonction des exigences du système d'alimentation de chaque pays.
- **3.** Le diamètre du fil doit être au minimum de 0,75 mm<sub>2</sub> ou 18 AWG et la longueur du cordon doit être comprise entre 1,8 m et 3,6 m.

<span id="page-51-0"></span>Le cheminement du cordon d'alimentation doit être étudié de manière à ce qu'il ne puisse pas être piétiné ou écrasé par des objets placés sur ou contre lui. Vous devez faire particulièrement attention à la fiche, à la prise murale et au point où le cordon sort de l'appareil.

**AVERTISSEMENT !** Ne faites pas fonctionner ce produit avec un ensemble de cordon d'alimentation endommagé. Si le cordon d'alimentation est endommagé d'une quelconque manière, remplacez-le immédiatement.

### **Réglementation japonaise relative aux cordons d'alimentation**

En cas d'utilisation au Japon, utilisez exclusivement le cordon d'alimentation livré avec ce produit.

**ATTENTION :** N'utilisez pas avec d'autres produits le cordon d'alimentation livré avec ce produit.

### **Exigences spécifiques au pays**

Les exigences supplémentaires spécifiques à un pays sont affichées entre parenthèses et expliquées cidessous.

![](_page_51_Picture_203.jpeg)

1. Le cordon flexible doit être de Type HO5VV-F, avec 3 conducteurs et une taille de conducteur de 0,75 mm<sub>2</sub>. L'équipement du cordon d'alimentation (coupleur d'appareils et prise murale) doivent porter la marque de certification de l'organisme responsable de l'évaluation du pays où il sera utilisé.

- 2. Le cordon flexible doit être de Type SVT ou équivalent, No. 18 AWG, avec 3 conducteurs. La prise murale doit être de type mise à la terre à deux pôles avec une configuration NEMA 5-15P (15 A, 125 V) ou NEMA 6-15P (15 A, 250 V).
- **3.** Le coupleur d'appareils, le cordon flexible et la prise murale doivent porter un marquage « T » et un numéro d'enregistrement conformément à la loi japonaise Dentori Le cordon flexible doit être de Type VCT ou VCTF, avec 3 conducteurs et une taille de conducteur de 0,75 mm<sub>2</sub>. La prise murale doit être de type mise à la terre à deux pôles avec une configuration conforme à la norme industrielle japonaise C8303 (7A, 125V).

## <span id="page-52-0"></span>**Déclaration relative à la volatilité**

Les client légers ont généralement trois types de périphériques de mémoire à savoir les périphériques de mémoire RAM, ROM et Flash. Les données stockées dans le périphérique de mémoire RAM seront perdues une fois que l'alimentation est retirée du périphérique. Les périphériques RAM peuvent être alimentés par une alimentation secteur, auxiliaire ou de batterie (les états d'alimentation sont expliqués ci-dessous). Par conséquent, même lorsque l'unité n'est pas connectée à une prise secteur, certains périphériques de mémoire RAM peuvent être alimentés par batterie. Les données stockées dans la mémoire ROM ou des périphériques de mémoire Flash seront conservées, même si l'alimentation est retirée de l'appareil. Les fabricants de périphériques Flash spécifient généralement une période de temps (environ dix ans) de conservation des données.

Définition d'états d'alimentation :

**Alimentation secteur :** Alimentation disponible lorsque l'appareil est mis sous tension.

**Alimentation auxiliaire ou de veille :** Alimentation disponible lorsque l'unité est dans un état hors tension lorsque le bloc d'alimentation est connecté à une prise secteur active.

**Alimentation par batterie :** Alimentation provenant d'une batterie bouton présente dans les systèmes des clients légers.

Le tableau ci-dessous répertorie les périphériques de mémoire disponibles et leurs types par modèles. Veuillez noter que les systèmes de client léger n'utilisent pas de disques durs classiques avec des pièces amovibles. Ils utilisent plutôt des périphériques de mémoire flash avec une interface frontale IDE / SATA. Par conséquent, les systèmes d'exploitation communiquent avec ces périphériques flash comme un disque dur IDE / SATA standard. Ce périphérique Ʈash IDE / SATA contient l'image du système d'exploitation. Le périphérique Ʈash peut uniquement être écrit par un administrateur. Un outil logiciel spécial est nécessaire pour formater les périphériques flash et effacer les données stockées dans ceux-ci.

Veuillez trouver ci-dessous une liste des étapes à suivre pour mettre à jour le BIOS et utilisez-la pour définir les paramètres du BIOS sur les paramètres d'usine.

- **1.** Téléchargez le dernier BIOS pour votre modèle sur le site Web HP.
- **2.** Suivez les instructions pour flasher le BIOS qui se trouvent sur le site Web.
- **3.** Redémarrer le système et pendant que le système s'allume (après l'écran de démarrage HP, s'il s'affiche), appuyez sur la touche F10 pour accéder à l'écran de configuration du BIOS.
- **4.** Si le code propriétaire ou l'étiquette d'inventaire est défini(e), effacez le code ou l'étiquette manuellement sous **Sécurité > ID du système**.
- **5.** Sélectionnez **Fichier > Enregistrer les modifications et quitter.**
- **6.** Pour effacer les mots de passe de configuration ou de mise sous tension (s'ils sont définis) et effacer tout autre paramètre, mettez l'ordinateur hors tension et retirez le cordon d'alimentation secteur et le capot de l'ordinateur.
- **7.** Repérez le cavalier de mot de passe à deux broches (bleu/vert) sur l'en-tête E49 (libellé PSWD) et retirez-le.
- **8.** Retirez l'alimentation secteur, patientez dix secondes jusqu'à ce que l'alimentation secteur de l'unité se soit épuisée, puis appuyez sur le bouton Effacer CMOS. (Il s'agit généralement d'un bouton poussoir jaune, libellé CMOS).
- **9.** Remettez le capot et le cordon d'alimentation en place et mettez l'ordinateur sous tension. Les mots de passe sont maintenant effacés et tous les autres paramètres de mémoire non volatile, configurables par l'utilisateur sont réinitialisés à leurs valeurs d'usine par défaut.
- **10.** Accédez à nouveau à l'utilitaire de configuration F10.

#### **11.** Sélectionnez Fichier > Configuration par défaut > Restaurer les paramètres usine comme valeurs par défaut. Cela redéfinira les paramètres par défaut sur les valeurs par défaut définis en usine.

#### **12.** Sélectionnez **Fichier > Appliquer les valeurs par défaut et quitter**.

**13.** Arrêtez l'ordinateur, retirez le cordon d'alimentation secteur, puis replacez le cavalier (bleu/vert) sur l'entête E49. Remettez en place le capot et le cordon d'alimentation de l'ordinateur.

![](_page_53_Picture_232.jpeg)

Les informations contenues dans le présent document peuvent faire l'objet de modifications sans préavis.

Les seules garanties applicables aux produits et services HP sont énoncées dans les déclarations de garantie expresse jointes à ces produits et services. Aucune partie du présent document ne saurait être interprétée comme une garantie supplémentaire. HP ne saurait être tenu responsable des éventuelles erreurs techniques ou d'édition contenues dans ce manuel, ni des omissions.

Si vous avez besoin de plus d'informations ou d'une assistance, veuillez contacter James Smalls au 281-927-7489.

## <span id="page-54-0"></span>**Caractéristiques**

Pour connaître les caractéristiques techniques les plus récentes ou en savoir plus sur le client léger, rendezvous sur <http://www.hp.com/go/quickspecs/>, puis recherchez votre client léger pour trouver ses QuickSpecs.

![](_page_54_Picture_174.jpeg)

# <span id="page-55-0"></span>**A Décharges électrostatiques**

Une décharge d'électricité statique, provenant des doigts ou de tout autre conducteur, peut endommager les cartes du système ou d'autres unités sensibles à l'électricité statique. Ce type de dégât peut diminuer la durée de vie du dispositif.

## **Prévention des décharges électrostatiques**

Afin d'éviter tout risque de dégât par l'électricité statique, prenez les précautions suivantes :

- Évitez tout contact avec les mains, en transportant et en rangeant les produits dans des emballages antistatiques.
- Laissez les éléments sensibles à l'électricité statique dans leur emballage jusqu'au moment de l'installation.
- Placez les éléments sur une surface mise à la terre, avant de les retirer de leur emballage.
- Évitez de toucher les broches, les conducteurs et les circuits.
- Veillez à toujours être relié à la terre lorsque vous touchez un élément ou un assemblage sensible à l'électricité statique.

## **Méthodes de mise à la terre**

Il en existe plusieurs. Appliquez au moins l'une de celles indiquées ci-dessous lorsque vous installez ou manipulez des éléments sensibles :

- Utilisez un bracelet électrostatique relié par un conducteur de terre au châssis du client léger. Les bracelets antistatiques sont des bracelets flexibles présentant une résistance de 1 mégohm ±10 % au niveau des fils de terre. Pour une mise à la terre optimale, veillez à maintenir le bracelet serré contre la peau.
- Utilisez les autres types de bracelets antistatiques disponibles lorsque vous travaillez debout. Portezles à chaque pied lorsque vous vous trouvez sur des sols ou des tapis conducteurs.
- Utilisez des outils d'entretien conducteurs.
- Utilisez un kit de réparation équipé d'un tapis antistatique.

Si vous ne disposez d'aucun des équipements suggérés pour une mise à la terre correcte, contactez votre revendeur ou fournisseur de services agréé HP.

**<sup>2</sup> REMARQUE :** Pour plus d'informations sur l'électricité statique, adressez-vous à votre revendeur ou mainteneur agréé HP.

# <span id="page-56-0"></span>**B Information de transport**

## **Préparation au transport**

Suivez les recommandations suivantes lorsque vous préparez l'expédition du client léger :

- **1.** Éteignez le client léger et ses périphériques externes.
- **2.** Débranchez le câble d'alimentation secteur de la prise secteur, puis du client léger.
- **3.** Débranchez les composants du système et les périphériques externes de leur source d'alimentation, puis du client léger.
- **4.** Emballez les composants du système ainsi que les périphériques externes dans leur emballage d'origine ou dans un emballage similaire suffisamment protégé.
- **REMARQUE :** Pour connaître les plages environnementales hors fonctionnement, allez sur [http://www.hp.com/go/quickspecs.](http://www.hp.com/go/quickspecs)

## **Informations importantes relatives aux réparations**

Quelle que soit la situation, retirez et conservez toutes les options externes avant de renvoyer le client léger à HP pour réparation ou échange.

Les pays/régions qui disposent du service de réparation par courrier, HP met à tous en œuvre pour renvoyer au client l'unité réparée avec les mêmes modules mémoire et flash internes qui ont été envoyés.

Dans les pays où un tel service n'existe pas, toutes les options internes doivent être retirées et gardées en lieu sûr comme les options externes. Le client léger devrait être restauré dans sa configuration initiale avant d'être retourné à HP pour réparation.

# <span id="page-57-0"></span>**C Accessibilité**

HP conçoit, fabrique et met en vente des produits et services pouvant être utilisés par tout le monde, y compris les personnes handicapées, de manière indépendante ou avec les périphériques fonctionnels appropriés.

## **Technologies d'assistance prises en charge**

Les produits HP prennent en charge une grande variété de technologies d'assistance au système d'exploitation et peuvent être configurés pour travailler avec d'autres technologies d'assistance. Utilisez la fonction Recherche sur votre ordinateur pour trouver plus d'informations sur les fonctions d'assistance.

## **Contact du support**

Nous sommes constamment en train de redéfinir l'accessibilité de nos produits et services et apprécions les commentaires des utilisateurs. Si vous rencontrez un problème avec un produit ou que vous souhaitez décrire des fonctions d'accessibilité qui vous aideraient, veuillez nous contacter au (888) 259-5707 du lundi au vendredi entre 6h et 21h, heure des Rocheuses. Si vous êtes sourd ou mal entendant et utilisez VRS/TRS/ WebCapTel, veuillez nous contacter si vous avez besoin d'une assistance technique ou si vous avez des questions d'accessibilité en appelant le service (877) 656-7058, du lundi au vendredi, entre 6h et 21h, heure des Rocheuses.

**<sup>&</sup>lt;sup>2</sup> REMARQUE :** Pour plus d'informations sur un produit de technologie d'assistance particulier, contactez l'assistance technique pour ce produit.

# <span id="page-58-0"></span>**Index**

### **A**

Accessibilité [52](#page-57-0) activation/désactivation de Wake-on-LAN (WOL) [36](#page-41-0) assistance technique, contacter [52](#page-57-0) Avertissements électrocution [3,](#page-8-0) [14](#page-19-0), [15](#page-20-0), [21](#page-26-0) graver [3,](#page-8-0) [14](#page-19-0), [19](#page-24-0), [21,](#page-26-0) [23](#page-28-0) prise de terre [3](#page-8-0), [14](#page-19-0) Réceptacles NIC [3](#page-8-0), [14](#page-19-0)

### **B**

BIOS faire une mise à jour [35](#page-40-0) branchement du cordon d'alimentation secteur [6](#page-11-0)

#### **C**

câble antivol, installation [6](#page-11-0) caractéristiques techniques alimentation [49](#page-54-0) client léger [49](#page-54-0) courant nominal de sortie [49](#page-54-0) dimensions [49](#page-54-0) humidité [49](#page-54-0) humidité relative [49](#page-54-0) matériel [49](#page-54-0) puissance de sortie [49](#page-54-0) température [49](#page-54-0) caractéristiques techniques d'alimentation [49](#page-54-0) caractéristiques techniques d'humidité [49](#page-54-0) caractéristiques techniques d'humidité relative [49](#page-54-0) caractéristiques techniques de puissance de sortie [49](#page-54-0) caractéristiques techniques de température [49](#page-54-0) caractéristiques techniques matérielles [49](#page-54-0) composants internes [18](#page-23-0) Computer Setup – Menu Advanced (Avancé) [31](#page-36-0)

Computer Setup – Menu File (Fichier) [27](#page-32-0) Computer Setup – Menu Power (Alimentation) [31](#page-36-0) Computer Setup – Menu Security (Sécurité) [29](#page-34-0) Computer Setup – Menu Storage (Stockage) [28](#page-33-0) configuration d'un serveur PXE [43](#page-48-0) courant nominal de sortie [49](#page-54-0)

#### **D**

décharges électrostatiques [50](#page-55-0) Déclaration relative à la volatilité [47](#page-52-0) diagnostic et résolution des problèmes [36](#page-41-0) Diagnostic matériel de PC HP (UEFI) utilisation [44](#page-49-0) dimensions [49](#page-54-0) directives d'installation [3,](#page-8-0) [14](#page-19-0)

#### **E**

éléments [2](#page-7-0) internes [18](#page-23-0) emplacement du numéro de série [2](#page-7-0) entretien courant [14](#page-19-0) erreur codes [39](#page-44-0) exigences concernant les cordons d'alimentation [45](#page-50-0) spécifiques au pays [46](#page-51-0) Exigences du pays concernant les cordons d'alimentation [46](#page-51-0)

#### **H**

HP BIOS Configuration Utility (HPBCU) [32](#page-37-0) HP Quick Release [7](#page-12-0) HP ThinUpdate [43](#page-48-0)

#### **I**

installation câble antivol [6](#page-11-0) client léger sur HP Quick Release [7](#page-12-0) HP Quick Release [7](#page-12-0)

#### **M**

mémoire, mise à niveau [23](#page-28-0) Menu Advanced (Avancé) [31](#page-36-0) Menu File (Fichier) [27](#page-32-0) Menu Power (Alimentation) [31](#page-36-0) Menu Security (Sécurité) [29](#page-34-0) Menu Storage (Stockage) [28](#page-33-0) méthodes de mise à la terre [50](#page-55-0) mise à jour d'un BIOS [35](#page-40-0) mise à niveau de la mémoire système [23](#page-28-0) modification des paramètres BIOS [32](#page-37-0) module de stockage, remplacement [19](#page-24-0) module de stockage M.2, remplacement [19](#page-24-0) Module de stockage M.2, retrait [51](#page-56-0) mots de passe [37](#page-42-0)

### **O**

options [1](#page-6-0), [6](#page-11-0) options de montage à l'arrière du socle du moniteur [10](#page-15-0) sous un bureau [10](#page-15-0) sur un mur [10](#page-15-0) options de montage prises en charge [10](#page-15-0) orientation, horizontale [12](#page-17-0) orientations prises en charge horizontale [12](#page-17-0)

### **P**

panneau d'accès remplacement [17](#page-22-0) suppression [15](#page-20-0) Paramètres BIOS [25](#page-30-0) pile, remplacement [21](#page-26-0) Position non prise en charge sous le socle du moniteur [12](#page-17-0) Positions non prises en charge dans un tiroir [13](#page-18-0) sous un moniteur [13](#page-18-0) précautions électricité statique [3](#page-8-0), [14](#page-19-0) électrocution [3,](#page-8-0) [14](#page-19-0), [15](#page-20-0), [23](#page-28-0) fixation du socle [4](#page-9-0) HP Quick Release [9](#page-14-0) installation de modules mémoire [23](#page-28-0) orientation du client léger [12](#page-17-0) position client léger [13](#page-18-0) retrait de la batterie [21](#page-26-0) sécurisation du cordon d'alimentation [6](#page-11-0) ventilation [13](#page-18-0) préparation au transport [51](#page-56-0) prévention des décharges électrostatiques [50](#page-55-0)

#### **Q**

Quick Release [7](#page-12-0)

### **R**

recyclage [22](#page-27-0) Réglementation japonaise relative aux cordons d'alimentation [46](#page-51-0) Réinitialisation des mots de passe [37](#page-42-0) remplacement Batterie [21](#page-26-0) module de stockage [19](#page-24-0) Module de stockage M.2 [19](#page-24-0) panneau d'accès [17](#page-22-0) réparations [51](#page-56-0) Résolution des problèmes [25](#page-30-0), [41](#page-46-0) Résolution des problèmes sans disque [42](#page-47-0) résolution des problèmes simples [41](#page-46-0)

#### **S**

séquence de mise sous tension [37](#page-42-0) Serveur PXE [43](#page-48-0) signaux sonores [39](#page-44-0) sites Web HP [1](#page-6-0) Socle pour tour [4](#page-9-0) support, fixation [4](#page-9-0) suppression Batterie [21](#page-26-0)

Clé USB [51](#page-56-0) Module de stockage M.2 [51](#page-56-0) panneau d'accès [15](#page-20-0)

#### **T**

technologies d'assistance prises en charge [52](#page-57-0) tests de diagnostic de mise sous tension [38](#page-43-0)

#### **U**

Unité flash USB, retrait [51](#page-56-0) utilisation de HP ThinUpdate pour restaurer l'image [43](#page-48-0) Utilitaire Computer Setup (F10) [25](#page-30-0)

#### **V**

voyants clignotants [39](#page-44-0) Voyants LED [36](#page-41-0) clignotant, alimentation [39](#page-44-0)

#### **W**

Wake-on LAN (WOL) [36](#page-41-0)